# **Монитор Dell S2722QC**

## Руководство пользователя

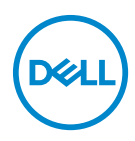

**Модель: S2722QC Зарегистрированная модель: S2722QCb**

- **ПРИМЕЧАНИЕ: ПРИМЕЧАНИЕ означает важную информацию, помогающую более эффективно использовать ваш компьютер.**
- **ВНИМАНИЕ! ВНИМАНИЕ указывает на возможность повреждения аппаратных компонентов или утраты данных в случае несоблюдения инструкций.**
- **ПРЕДУПРЕЖДЕНИЕ: ПРЕДУПРЕЖДЕНИЕ указывает на возможность повреждения имущества, несчастного случая или смерти.**

**Авторское право © 2021 Компания Dell Inc. или ее дочерние компании. Все права защищены.** Dell, EMC и другие товарные знаки являются товарными знаками компании Dell Inc. или ее дочерних компаний. USB Type- $C^{\circledast}$  и USB- $C^{\circledast}$  являются зарегистрированными товарными знаками организации USB Implementers Forum. Другие товарные знаки могут быть товарными знаками их соответствующих владельцев.

2021 - 09

Rev. A01

# **Значение**

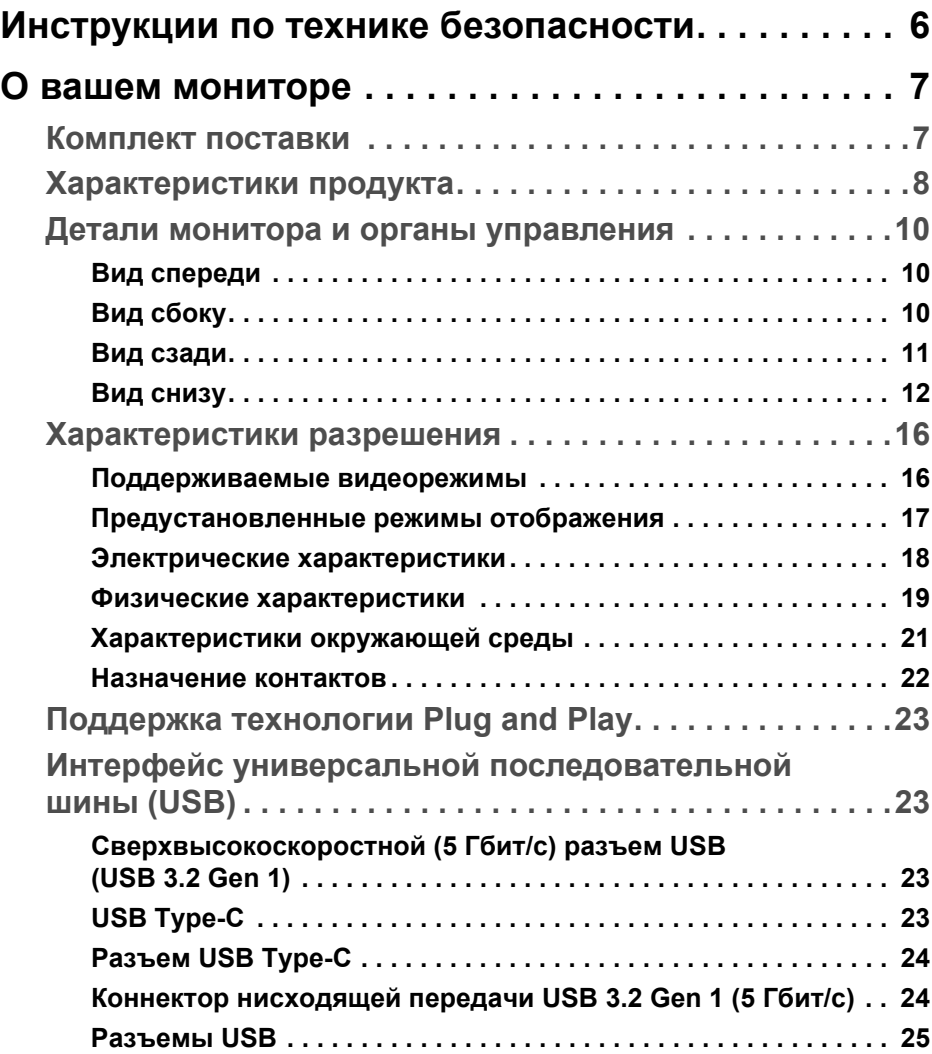

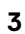

(dell

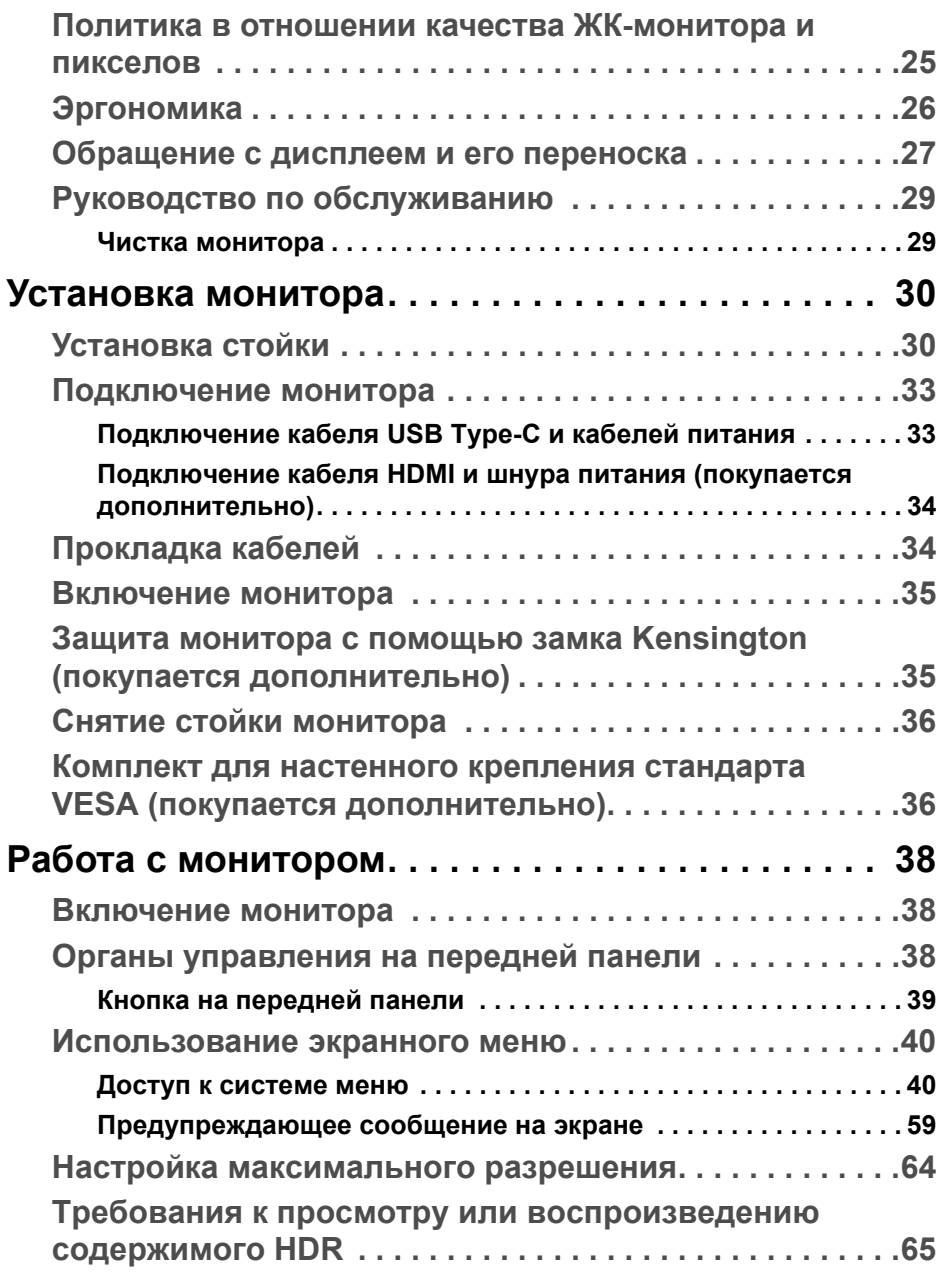

 $(DEIL)$ 

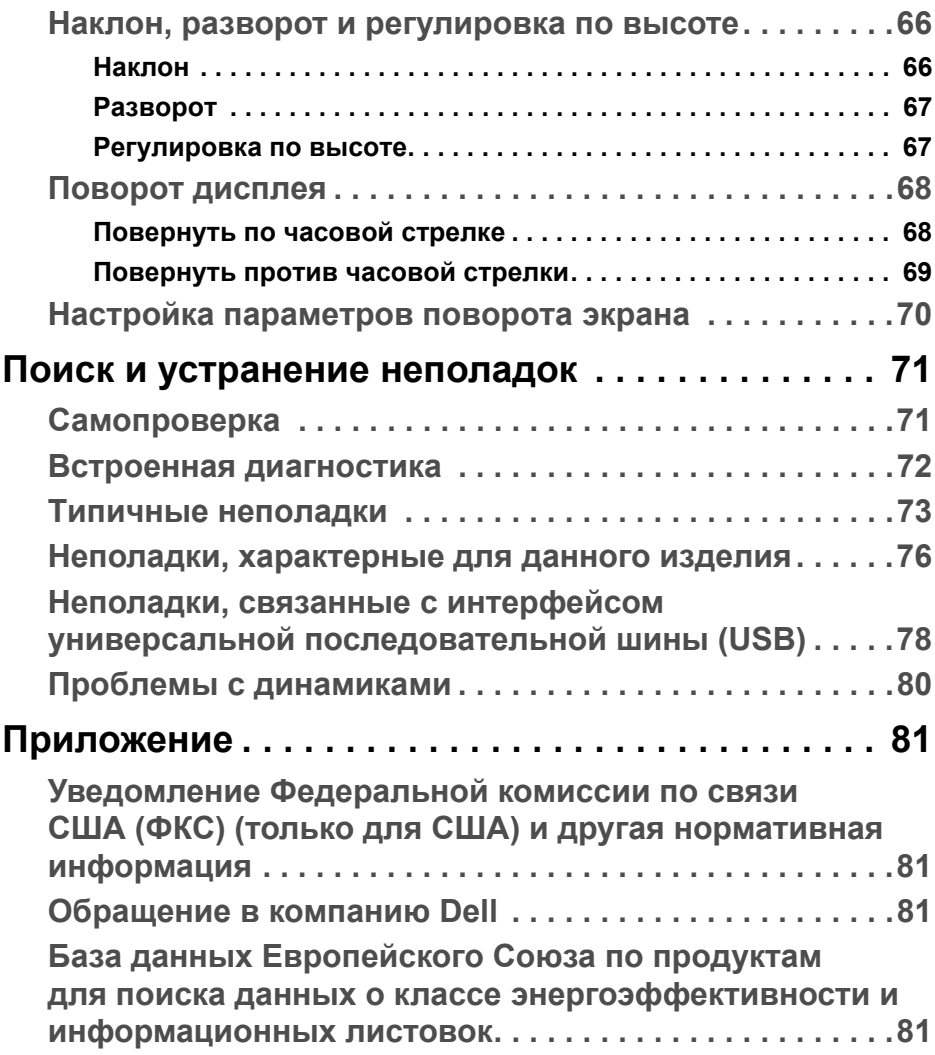

**│ 5**

 $\left(\begin{smallmatrix} 0 & 0 \\ 0 & 0 \\ 0 & 0 \end{smallmatrix}\right)$ 

# <span id="page-5-0"></span>**Инструкции по технике безопасности**

- **ВНИМАНИЕ! Применение средств управления, регулировок или процедур, отличных от тех, что предписаны в настоящей документации, может вызвать шок, поражение электрическим током и/или механические травмы.**
	- Положите монитор на твердую поверхность и обращайтесь с ним осторожно. Хрупкий экран можно повредить, если его уронить или резко ударить.
	- Обязательно убедитесь, что номинальные электрические характеристики монитора соответствуют параметрам вашей сети электропитания.
	- Храните монитор при комнатной температуре. Слишком высокая или низкая температура могут оказать вредное влияние на жидкие кристаллы матрицы дисплея.
	- Не подвергайте монитор сильным вибрациям или толчкам. Например, не перевозите монитор в багажнике автомобиля.
	- Отсоединяйте монитор от электрической розетки, если не собираетесь использовать его долгое время.
	- Во избежание поражения электрическим током не снимайте никакие крышки и не касайтесь внутренних компонентов монитора.

**D**<sup></sup>

# <span id="page-6-0"></span>**О вашем мониторе**

### <span id="page-6-1"></span>**Комплект поставки**

В комплект поставки монитора входят компоненты, показанные в следующей таблице. В случае отсутствия любого компонента обратитесь в компанию Dell. Дополнительные сведения см. в разделе [Обращение](#page-80-4) в [компанию](#page-80-4) Dell.

**ПРИМЕЧАНИЕ: Некоторые компоненты могут не поставляться вместе с монитором, а продаваться отдельно. Некоторые функции могут быть недоступны в определенных странах.**

**ПРИМЕЧАНИЕ: Если вы купили стойку отдельно у другого продавца, то для ее подсоединения выполните инструкции по установке, прилагавшиеся к этой стойке.** 

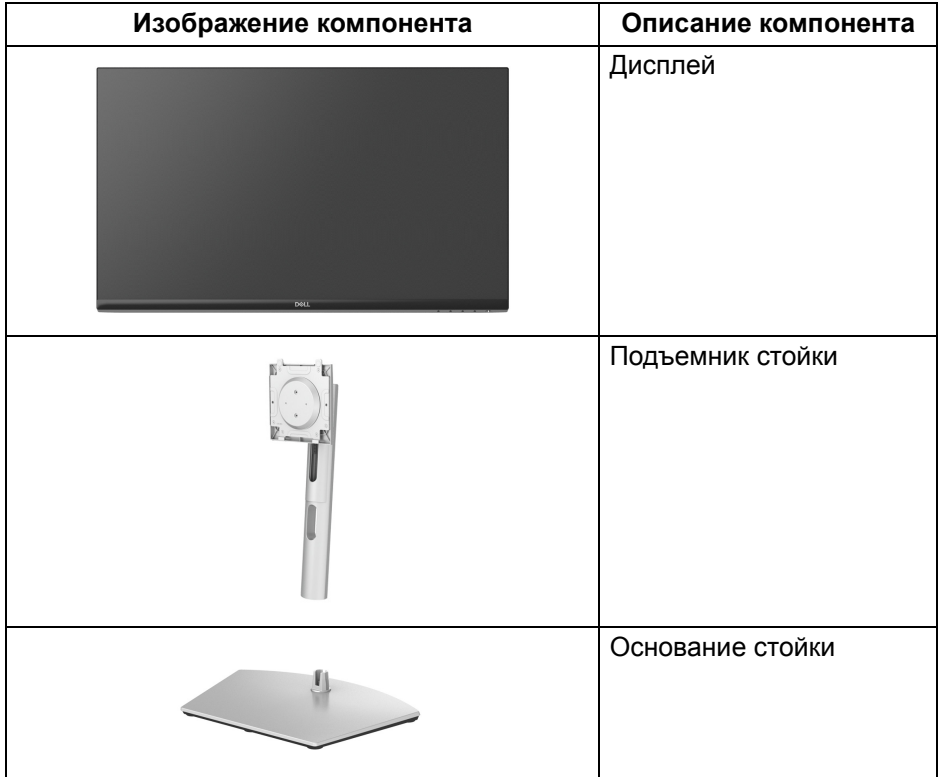

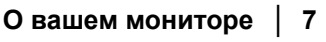

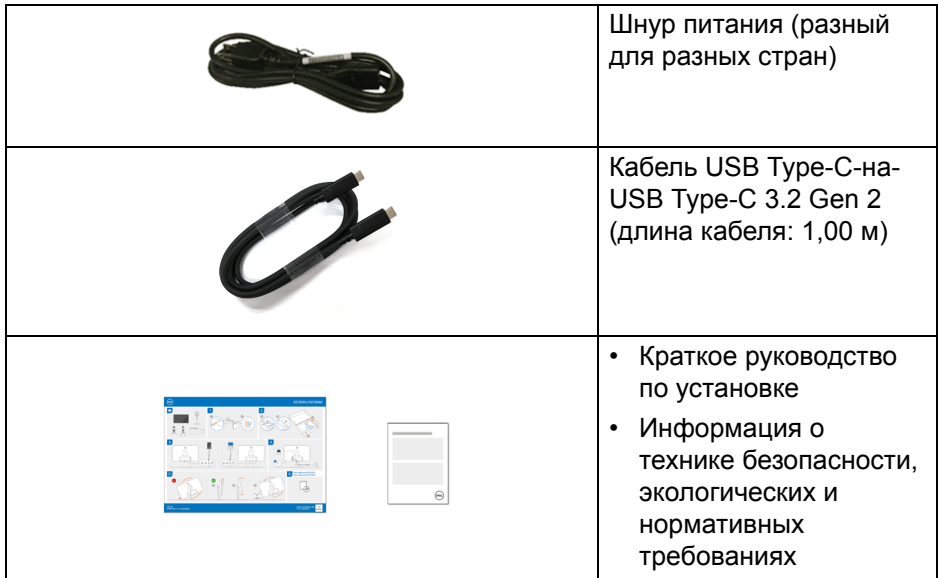

### <span id="page-7-0"></span>**Характеристики продукта**

ЖК-дисплей **Dell S2722QC** на основе активной матрицы тонкопленочных транзисторов (TFT) со светодиодной подсветкой. Характеристики монитора:

- Видимая область экрана: 68,47 см (26,95 дюйма) (по диагонали). Разрешение 3840 x 2160 (16:9), поддержка полноэкранного режима при более низком разрешении.
- Поддержка функции AMD FreeSync™, частота обновления 60 Гц и малое время отклика 4 мс (серый-серый) в режиме **Предельный**\*.
- Гамма воспроизводимых цветов: 99% sRGB.
- Возможность подключения цифровых сигналов через разъемы USB Type-C и HDMI.
- Используйте кабель USB Type-C для подачи питания (до 65 Вт) на совместимый ноутбук и приема видеосигнала и данных.
- Возможности настройки угла наклона, разворота, поворота и регулировки по высоте.
- Два встроенных динамика.
- Съемная стойка и крепежные отверстия с шагом 100 мм для крепления на стене, соответствующие стандарту VESA™.
- Оснащен одним разъемом USB Type-C восходящей передачи (USB 3.2 Gen 1, 5 Гбит/с), одним сверхвысокоскоростным (5 Гбит/с) разъемом USB Type-A (USB 3.2 Gen 1) нисходящей передачи с поддержкой зарядки и одним сверхвысокоскоростным (5 Гбит/с) разъемом USB Type-A (USB 3.2 Gen 1) нисходящей передачи.
- Поддержка технологии Plug and Play (если ее поддерживает ваш компьютер).
- Настройка и установка оптимальных значений параметров экрана при помощи экранного меню.
- Поддерживает режимы "две картинки рядом" (PBP) и "картинка-вкартинке" (PIP).

### **ПРИМЕЧАНИЕ: При активации PIP/PBP функция AMD FreeSync™ (в программном обеспечении AMD Radeon™) отключается.**

- Блокировка кнопки питания и экранных кнопок.
- Гнездо замка безопасности.
- $\leq$  0,3 Вт в режиме ожидания.
- Экран без мерцания и функция ComfortView, снижающая до минимума излучение синего света, обеспечивают комфортный для глаз просмотр с оптимальным качеством.

**ПРЕДУПРЕЖДЕНИЕ: Возможное излучение синего света от монитора в течение долгого времени может причинить вред глазам, вызвать зрительное утомление или напряжение глаз, зрительную усталость из-за работы с цифровыми устройствами и т.п. Функция ComfortView призвана уменьшить количество синего света, излучаемого монитором, и обеспечить оптимальное и комфортное использование.**

\*Время отклика 4 мс (серый-серый) достигается в режиме **Предельный** для уменьшения видимой размытости движущегося изображения и повышения отзывчивости изображения. Однако, это может привести к появлению на изображении некоторых незначительных, но заметных визуальных артефактов. Поскольку каждая система настраивается индивидуально и у каждого пользователя свои собственные потребности, мы советуем пользователям поэкспериментировать с разными режимами и найти подходящие им настройки.

**DEL** 

### <span id="page-9-0"></span>**Детали монитора и органы управления**

### <span id="page-9-1"></span>**Вид спереди**

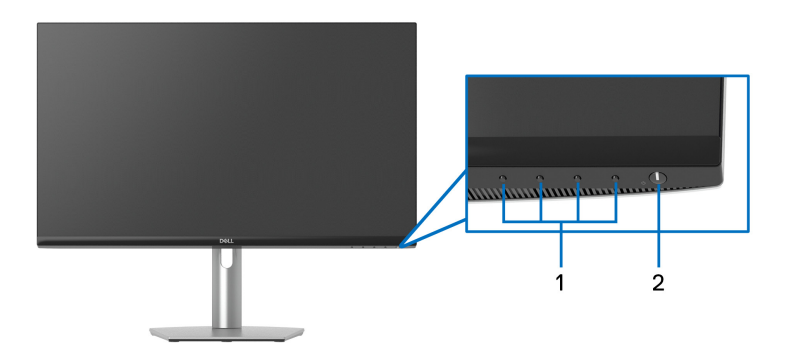

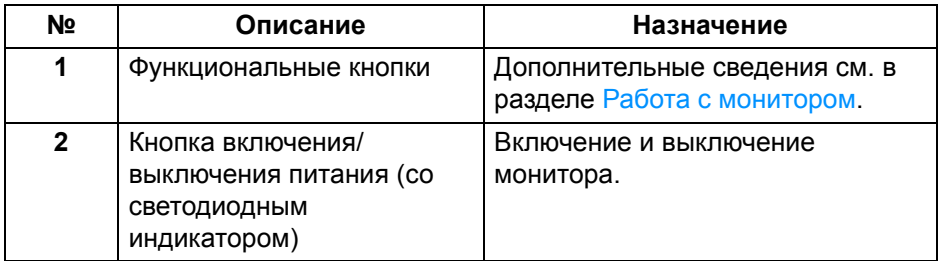

<span id="page-9-2"></span>**Вид сбоку**

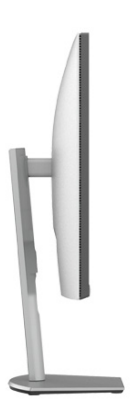

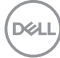

### <span id="page-10-0"></span>**Вид сзади**

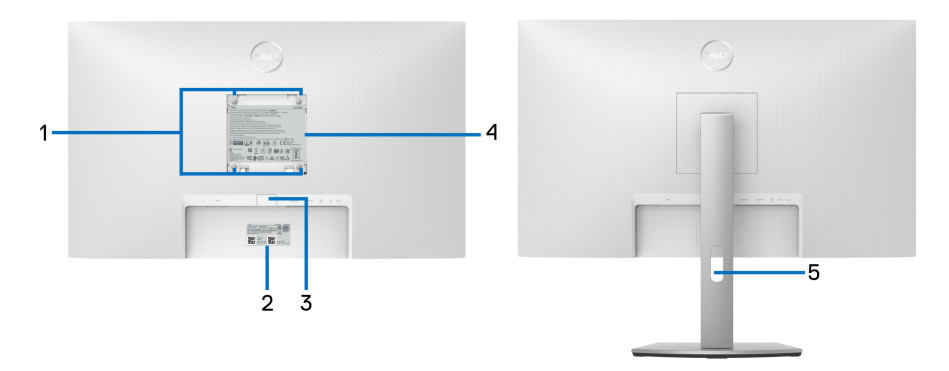

### **Вид сзади - монитор на стойке**

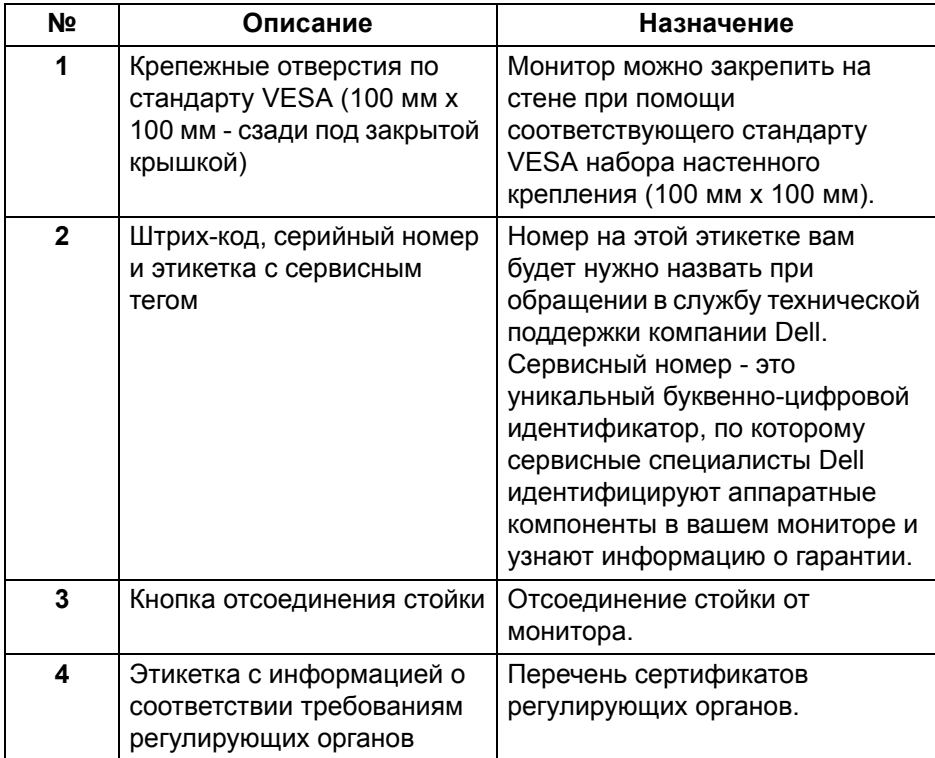

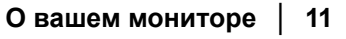

 $\int$ DELL

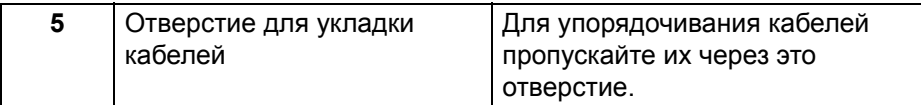

#### <span id="page-11-1"></span><span id="page-11-0"></span>**Вид снизу**

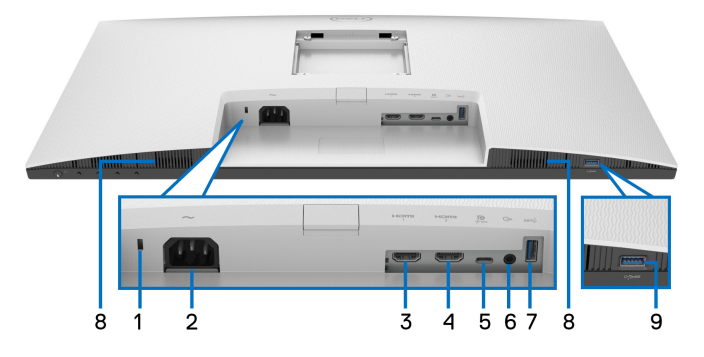

### **Вид снизу без стойки монитора**

<span id="page-11-2"></span>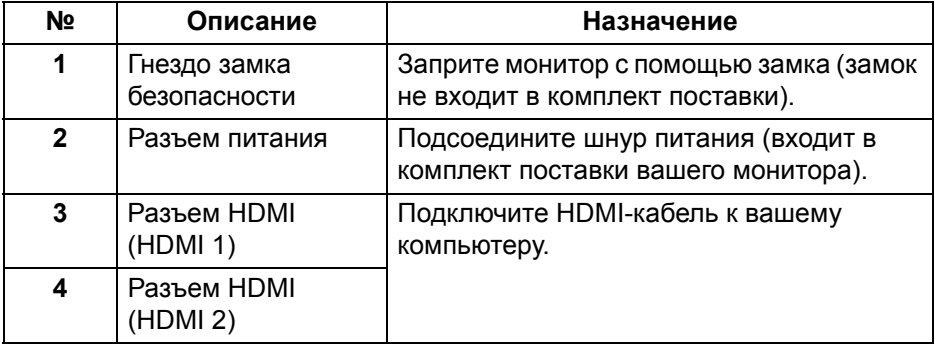

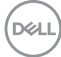

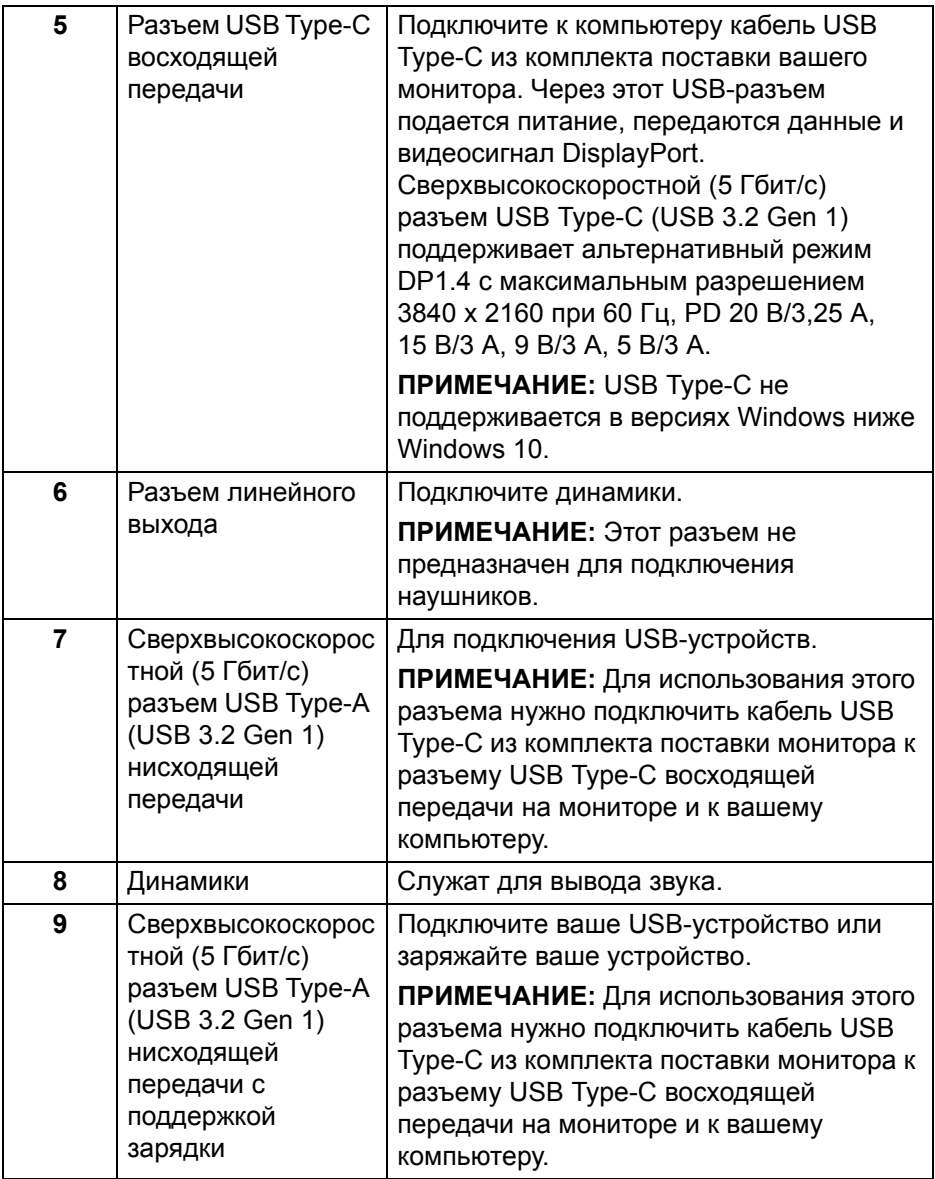

**ПРИМЕЧАНИЕ: Если в вашем компьютере нет разъема USB Type-C, то для подключения монитора к компьютеру используйте кабель USB Type-C-на-USB Type-A (продается отдельно).**

**D**<sup></sup>

### **Технические характеристики монитора**

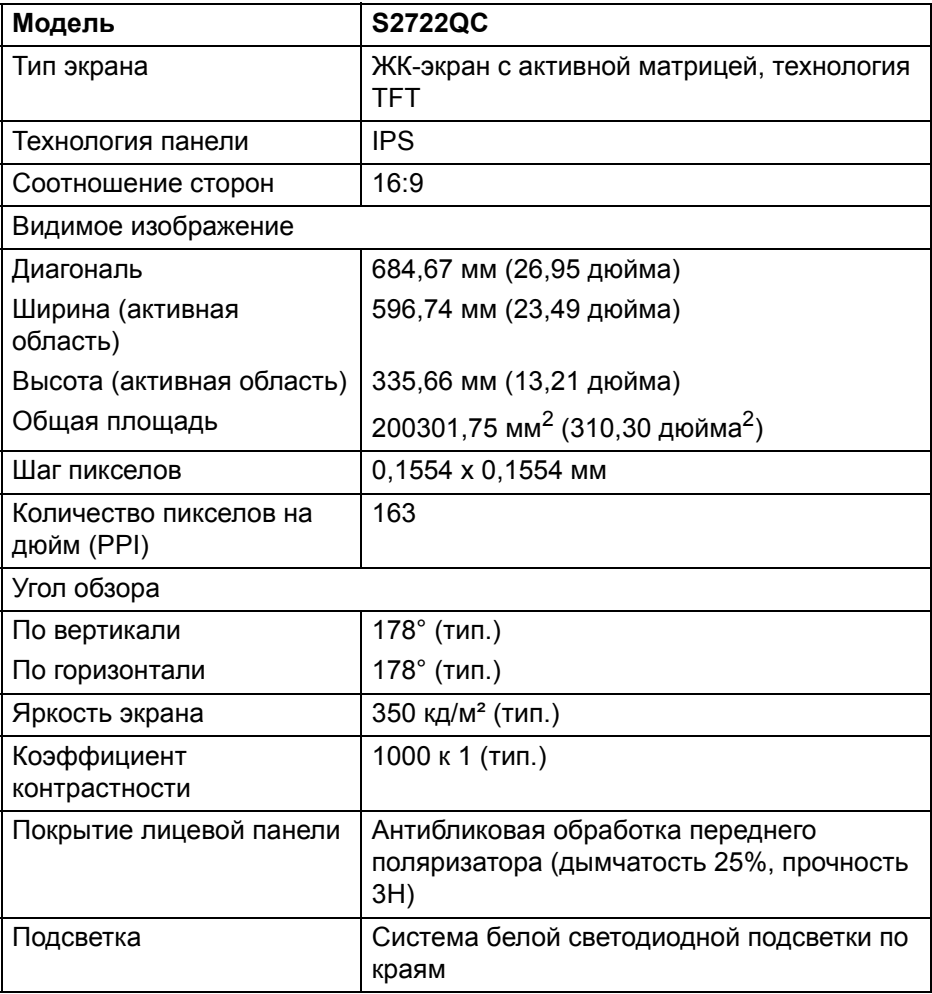

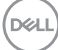

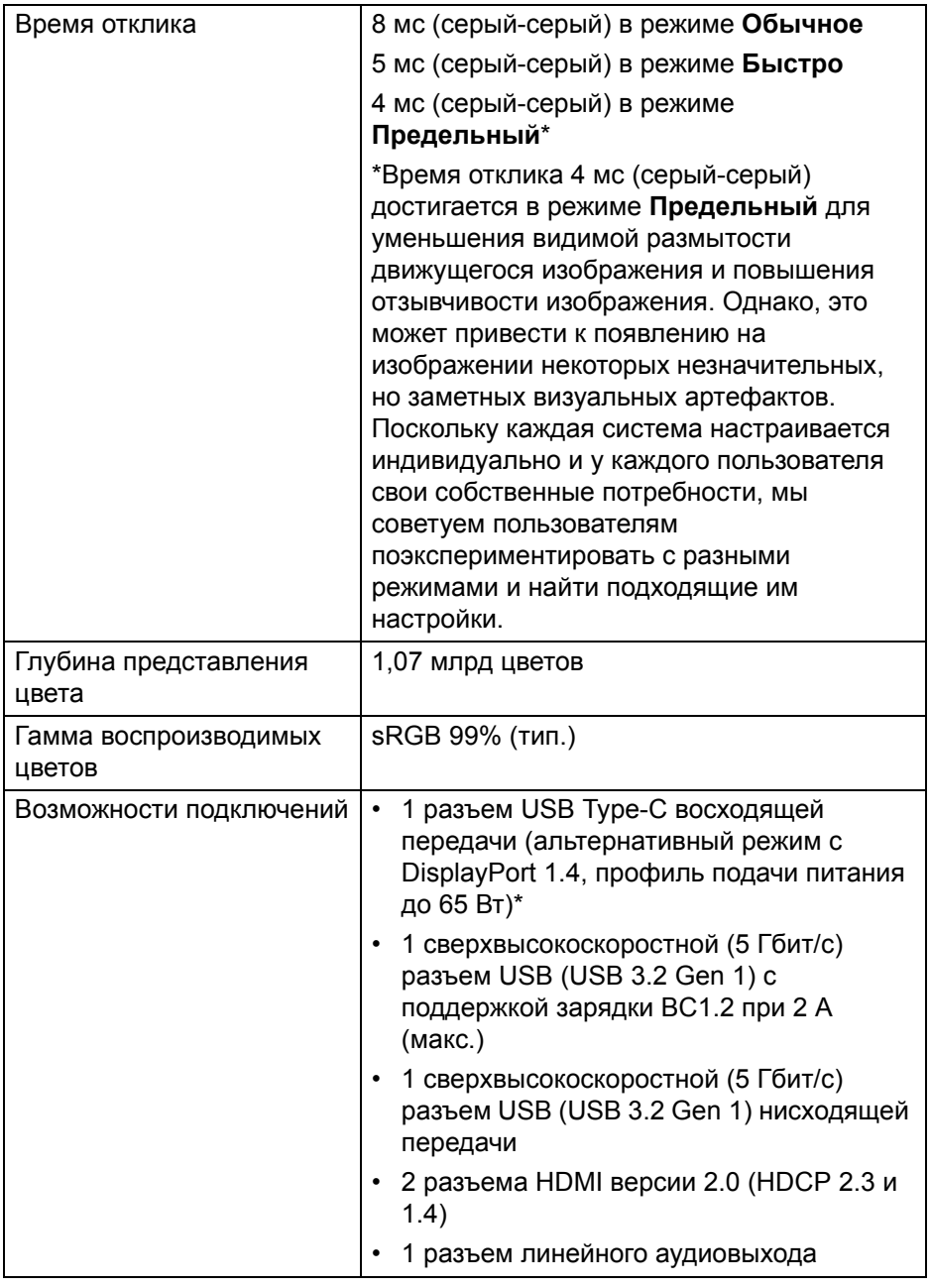

 $(1)$ 

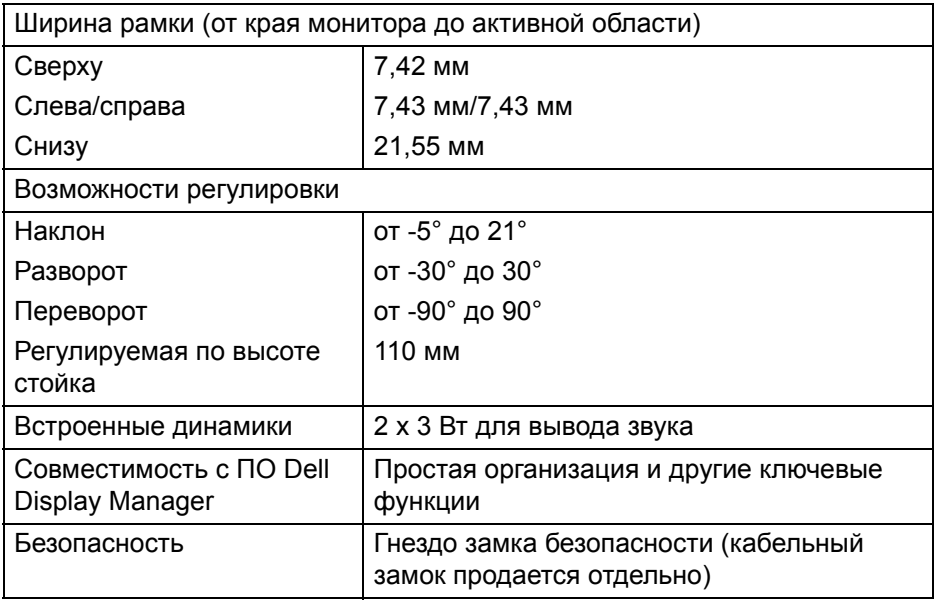

\*DisplayPort и USB Type-C (альтернативный режим с DisplayPort 1.4): HBR3/ DisplayPort 1.4/DP звук поддерживается.

### <span id="page-15-0"></span>**Характеристики разрешения**

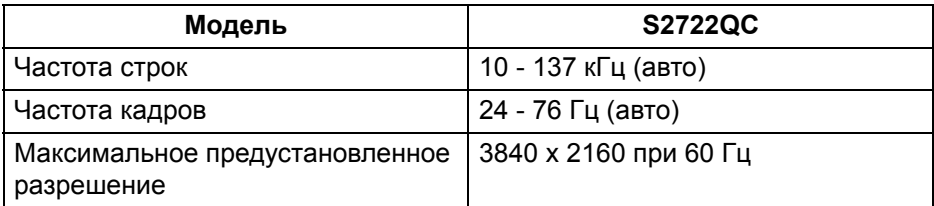

#### <span id="page-15-1"></span>**Поддерживаемые видеорежимы**

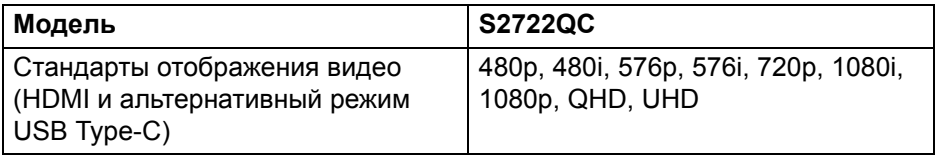

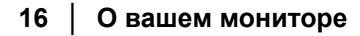

(dell

### <span id="page-16-0"></span>**Предустановленные режимы отображения**

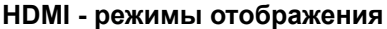

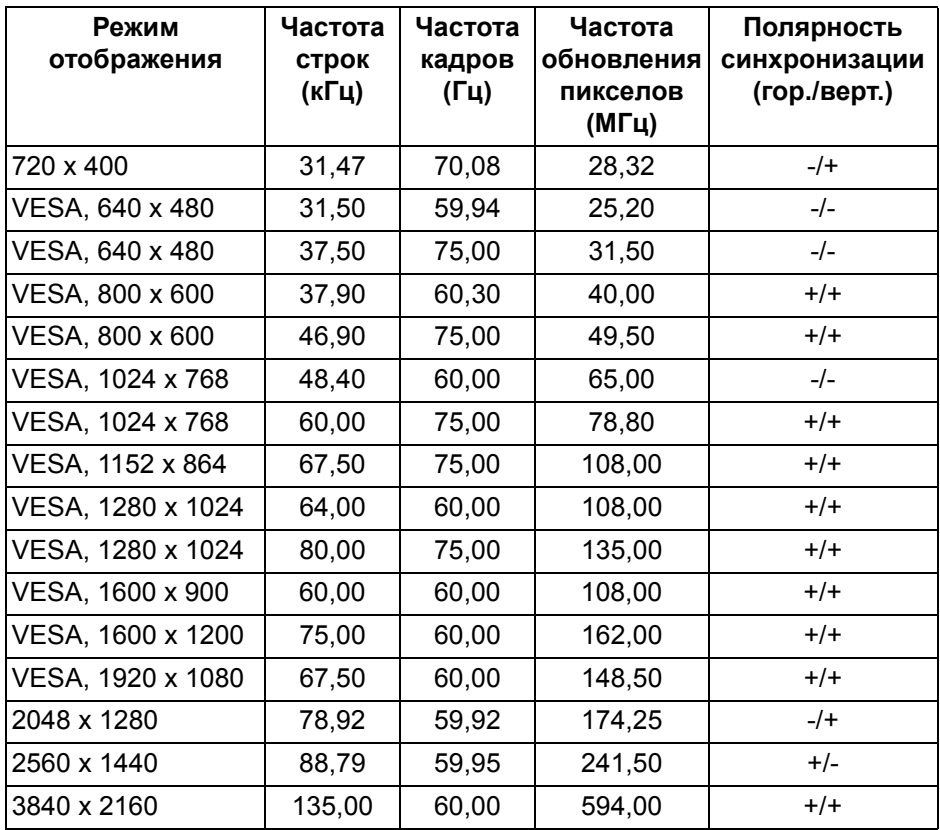

### **DP - режимы отображения**

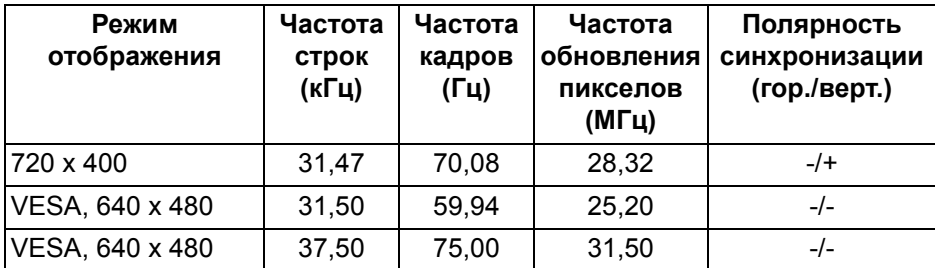

(dell

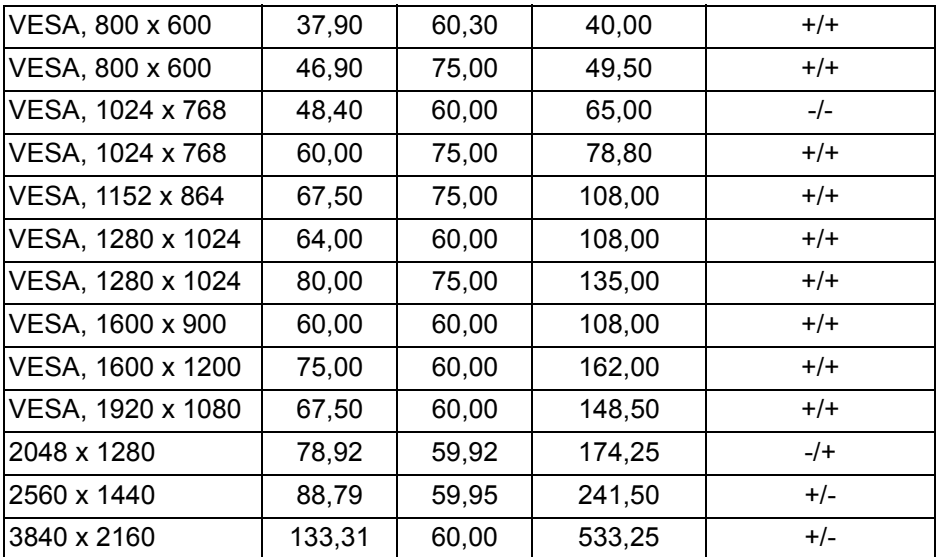

#### **ПРИМЕЧАНИЕ: Этот монитор поддерживает функцию AMD FreeSync™.**

#### <span id="page-17-0"></span>**Электрические характеристики**

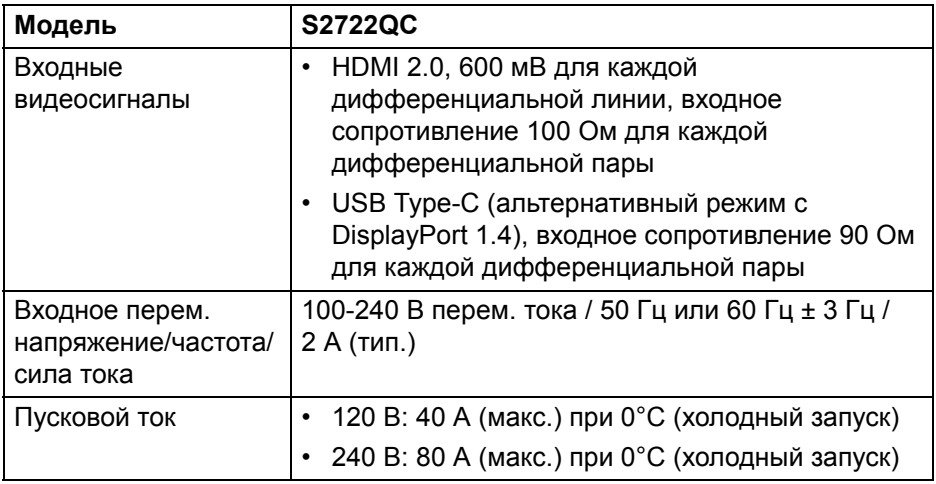

DELL

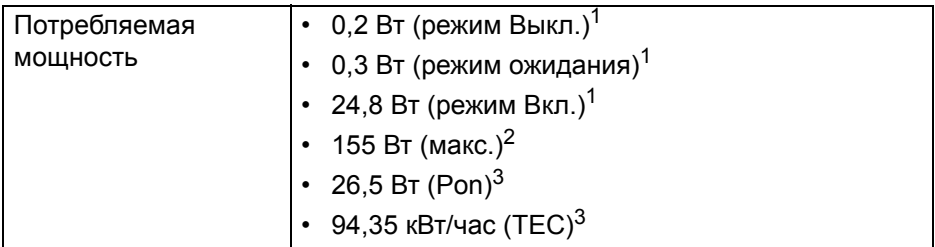

<sup>1</sup>Как определено в EU 2019/2021 и EU 2019/2013.

<sup>2</sup>Настройки макс. яркости и контрастности с макс. нагрузкой по мощности на всех разъемах USB.

3 Pon: Потребляемая мощность в режиме Вкл. измерена по методу тестирования Energy Star.

TEC: Общее энергопотребление в кВт/час измерено по методу тестирования Energy Star.

Этот документ предназначен только для информирования и содержит данные, полученные в лабораторных условиях. Ваше изделие может иметь другие рабочие показатели в зависимости от программного обеспечения, компонентов и заказанных вами периферийных устройств. Мы не берем на себя обязательства по обновлению данной информации.

Поэтому потребителю не следует полагаться на эту информацию при принятии решений о допустимых параметрах электросети или иных параметрах. Мы не даем никаких гарантий, явно выраженных или подразумеваемых, относительно точности и полноты этой информации.

#### <span id="page-18-0"></span>**Физические характеристики**

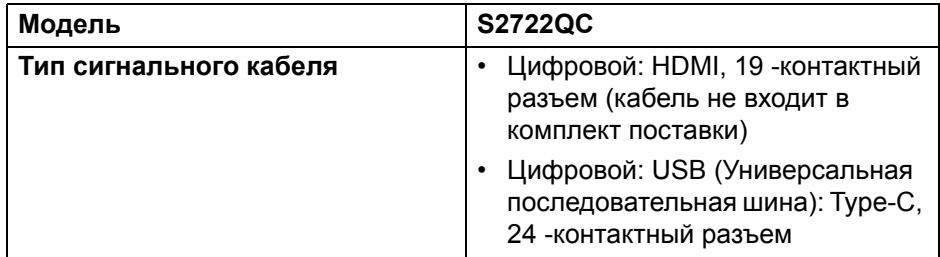

**ПРИМЕЧАНИЕ:** Мониторы Dell спроектированы для оптимальной работы с видеокабелями, входящими в комплект поставки мониторов. Dell не контролирует поставщиков разных кабелей, предлагаемых на рынке, типы материалов, коннекторы и технологические процессы, используемые при изготовлении этих кабелей, поэтому Dell не гарантирует качество видео, передаваемого по кабелям, не входящими в комплект поставки мониторов Dell.

#### **Размеры (со стойкой)**

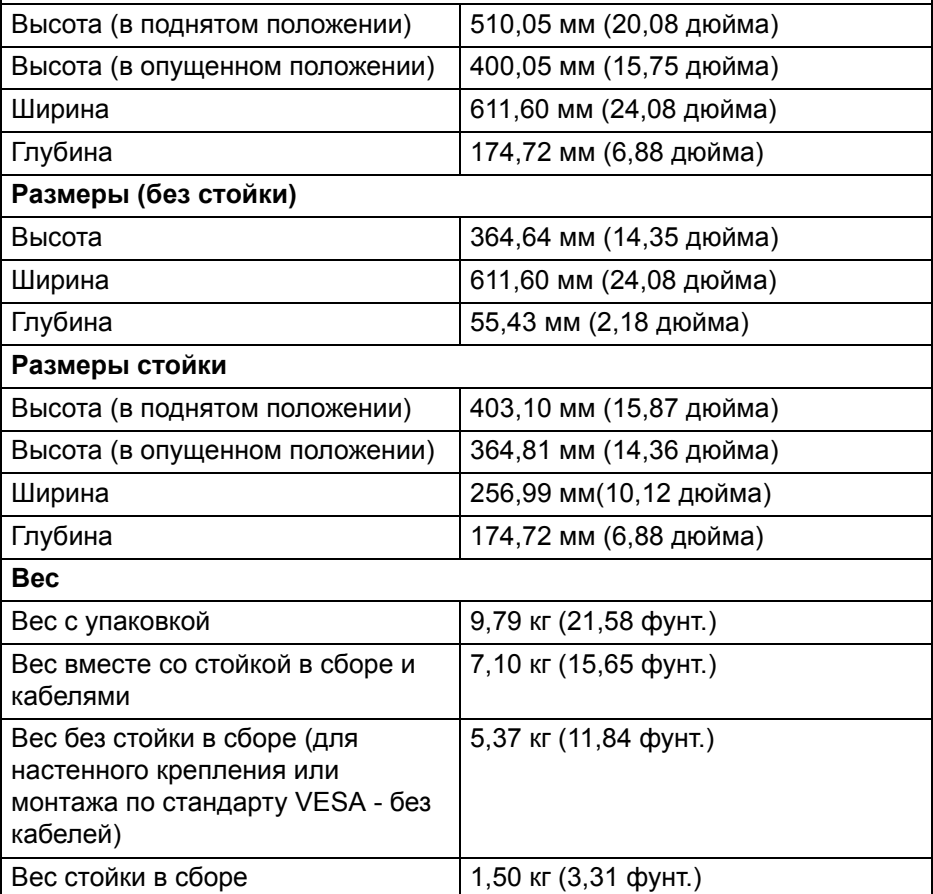

### <span id="page-20-0"></span>**Характеристики окружающей среды**

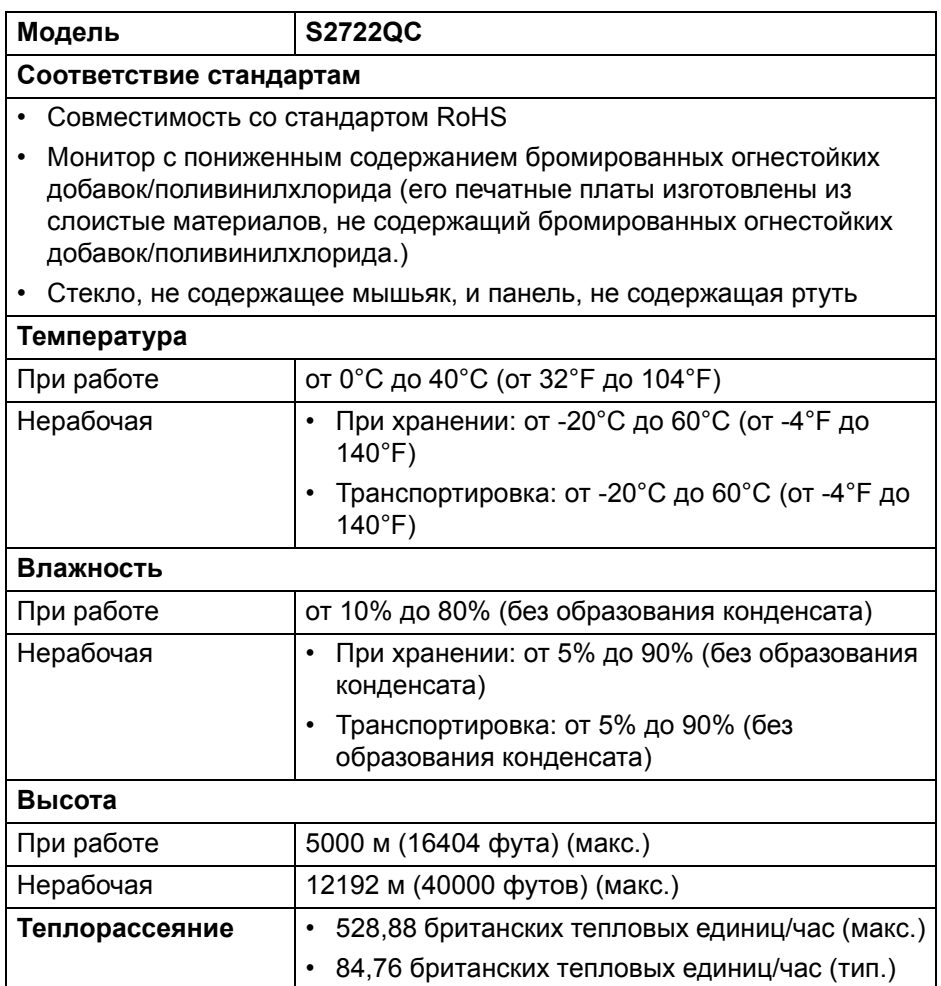

(dell

#### <span id="page-21-0"></span>**Назначение контактов**

#### **Разъем HDMI**

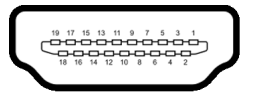

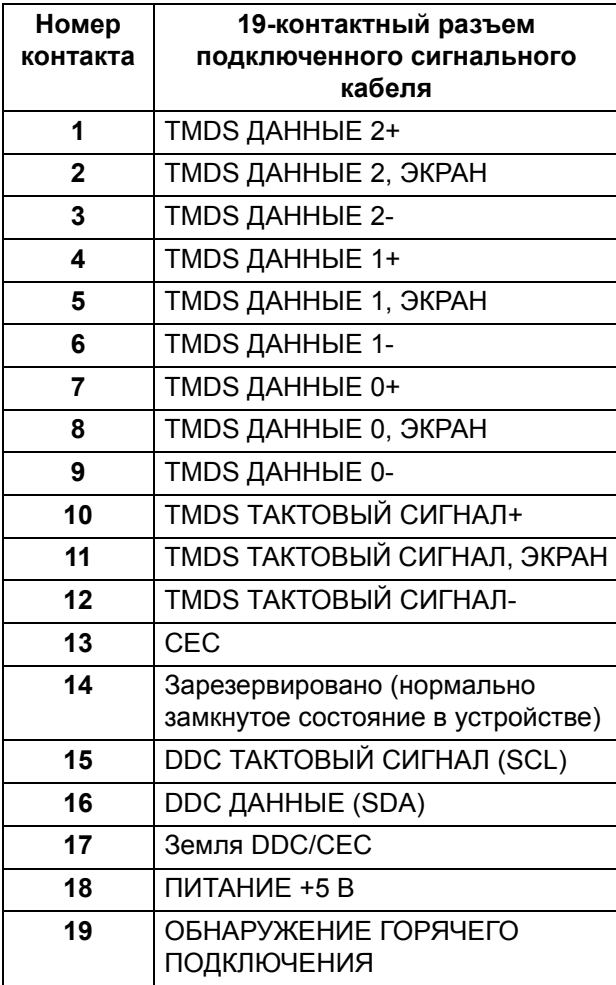

(dell

### <span id="page-22-0"></span>**Поддержка технологии Plug and Play**

Этот монитор можно подключать к любой системе, поддерживающей технологию Plug and Play. На компьютерную систему автоматически передаются расширенные данные идентификации дисплея (EDID) с помощью протоколов DDC (канал отображения данных) для выполнения системой автоматической конфигурации и оптимизации настроек монитора. Большая часть параметров монитора настраиваются автоматически; при желании вы можете выбрать другие настройки. Дополнительные сведения об изменении настроек монитора см. в разделе Работа с [монитором](#page-37-3).

### <span id="page-22-1"></span>**Интерфейс универсальной последовательной шины (USB)**

В этом разделе содержится информация о разъемах USB монитора.

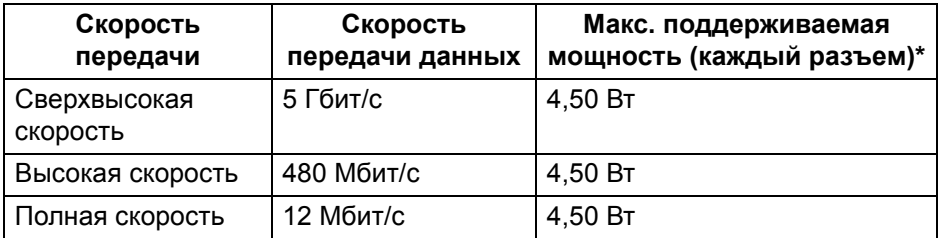

#### <span id="page-22-2"></span>**Сверхвысокоскоростной (5 Гбит/с) разъем USB (USB 3.2 Gen 1)**

### <span id="page-22-3"></span>**USB Type-C**

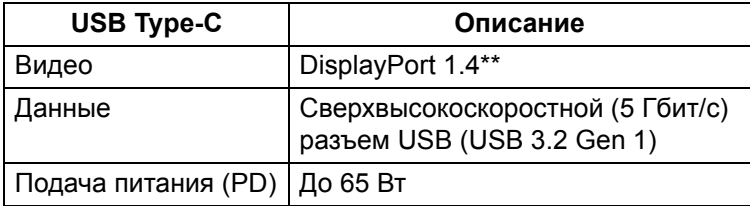

 $*$  До 2 А по разъему USB нисходящей передачи (со значком батарейки  $s$ е $\stackrel{.}{\leq}$ 0) при использовании устройств, совместимых с BC1.2, или обычных USB-устройств.

\*\*HBR3/DisplayPort 1.4/DP звук поддерживается.

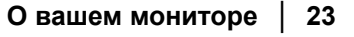

DEL

### <span id="page-23-0"></span>**Разъем USB Type-C**

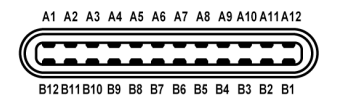

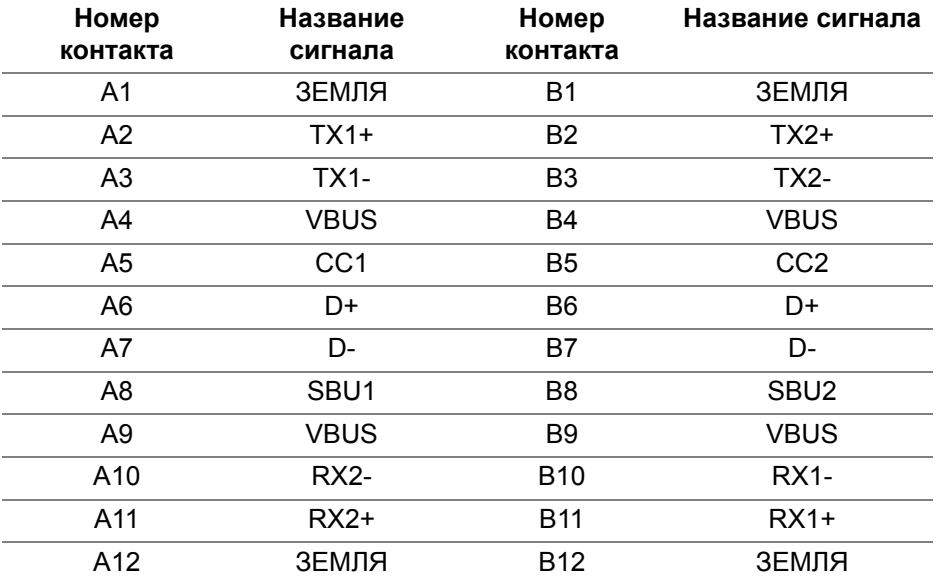

<span id="page-23-1"></span>**Коннектор нисходящей передачи USB 3.2 Gen 1 (5 Гбит/с)**

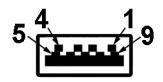

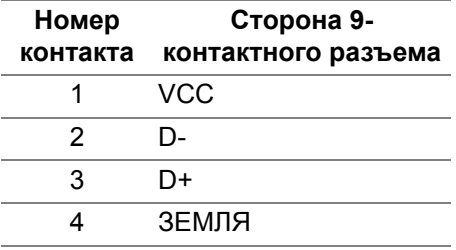

$$
\begin{pmatrix} 0 & 0 \\ 0 & 0 \\ 0 & 0 \\ 0 & 0 \\ 0 & 0 \\ 0 & 0 \\ 0 & 0 \\ 0 & 0 \\ 0 & 0 \\ 0 & 0 \\ 0 & 0 \\ 0 & 0 \\ 0 & 0 & 0 \\ 0 & 0 & 0 \\ 0 & 0 & 0 \\ 0 & 0 & 0 & 0 \\ 0 & 0 & 0 & 0 \\ 0 & 0 & 0 & 0 & 0 \\ 0 & 0 & 0 & 0 & 0 \\ 0 & 0 & 0 & 0 & 0 \\ 0 & 0 & 0 & 0 & 0 \\ 0 & 0 & 0 & 0 & 0 & 0 \\ 0 & 0 & 0 & 0 & 0 & 0 \\ 0 & 0 & 0 & 0 & 0 & 0 \\ 0 & 0 & 0 & 0 & 0 & 0 \\ 0 & 0 & 0 & 0 & 0 & 0 & 0 \\ 0 & 0 & 0 & 0 & 0 & 0 & 0 \\ 0 & 0 & 0 & 0 & 0 & 0 & 0 \\ 0 & 0 & 0 & 0 & 0 & 0 & 0 \\ 0 & 0 & 0 & 0 & 0 & 0 & 0 \\ 0 & 0 & 0 & 0 & 0 & 0 & 0 \\ 0 & 0 & 0 & 0 & 0 & 0 & 0 \\ 0 & 0 & 0 & 0 & 0 & 0 & 0 & 0 \\ 0 & 0 & 0 & 0 & 0 &
$$

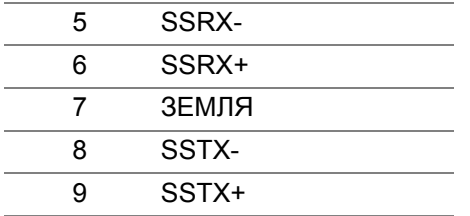

#### <span id="page-24-0"></span>**Разъемы USB**

- 1 разъем USB Type-C (USB 3.2 Gen 1, 5 Гбит/с) восходящей передачи - сзади
- 1 сверхвысокоскоростной (5 Гбит/с) разъем USB Type-A (USB 3.2 Gen 1) нисходящей передачи - сзади
- 1 сверхвысокоскоростной (5 Гбит/с) разъем USB Type-A (USB 3.2 Gen 1) нисходящей передачи - снизу

Разъем зарядки - разъем со значком батарейки  $s \in \{0, 1\}$  обеспечивает быструю зарядку током до 2 A устройств, совместимых со спецификацией BC1.2.

- **ПРИМЕЧАНИЕ: Для использования функциональных возможностей сверхвысокоскоростных (5 Гбит/с) разъемов (USB 3.2 Gen 1) требуется компьютер со сверхвысокоскоростными (5 Гбит/с) разъемами (USB 3.2 Gen 1).**
- 

**ПРИМЕЧАНИЕ: Разъемы USB монитора работают только тогда, когда монитор включен или находится в режиме ожидания. Если монитор выключить и затем снова включить, то на возобновление нормальной работы подключенных периферийных устройств может уйти несколько секунд.**

### <span id="page-24-1"></span>**Политика в отношении качества ЖК-монитора и пикселов**

В процессе производства ЖК мониторов допускается фиксация одного или нескольких пикселей в неизменяемом состоянии. Эти пиксели малозаметны, и они не влияют на качество отображения или эксплуатационные характеристики монитора. Дополнительные сведения о Политике компании Dell в отношении качества мониторов и пикселов см. на веб-сайте [www.dell.com/pixelguidelines.](https://www.dell.com/pixelguidelines)

DEL

### <span id="page-25-0"></span>**Эргономика**

**ВНИМАНИЕ! Неправильное или слишком долгое использование клавиатуры может привести к травме.**

#### **ВНИМАНИЕ! Длительный просмотр изображений на экране монитора может вызвать перенапряжение глаз.**

Для комфортной и эффективной работы за компьютером соблюдайте следующие рекомендации при его настройке и использовании:

- Расположите компьютер так, чтобы во время вашей работы монитор и клавиатура находились прямо перед вами. Правильно расположить клавиатуру вам помогут специальные имеющиеся в продаже подставки.
- Для уменьшения риска перенапряжения глаз и возникновения болевых ощущений в шее/руках/спине/плечах из-за долгой работы за монитором соблюдайте следующие рекомендации:
	- 1. Расстояние от глаз до экрана должно быть примерно 50-70 см (20 28 дюймов).
	- 2. После долгой работы за монитором часто моргайте, чтобы увлажнить глаза, или промывайте их водой.
	- 3. Через каждые два часа делайте перерывы по 20 минут.
	- 4. Во время перерывов отводите взгляд от монитора и не менее 20 секунд смотрите на предметы на расстоянии примерно 20 футов.
	- 5. Во время перерывов потягивайтесь, чтобы снять напряжение в шее/руках/спине/плечах.
- Когда сидите перед монитором, выбирайте такое положение, чтобы экран находился на уровне глаз или чуть ниже.
- Отрегулируйте угол наклона, контрастность и яркость монитора.
- Отрегулируйте яркость окружающего освещения (верхний свет, настольные лампы, шторы и занавески на окнах поблизости), чтобы максимально уменьшить отражения и блики на экране монитора.
- Используйте кресло с хорошей опорой для поясницы.
- Держите предплечья горизонтально, чтобы при использовании клавиатуры и мыши запястья находились в нейтральном, комфортном положении.
- Всегда оставляйте место для свободного движения рук при использовании клавиатуры и мыши.

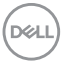

- Держите плечевые части рук в естественном положении по обеим сторонам.
- Ноги должны ровно опираться на пол.
- Сидите так, чтобы вес ног приходился на ступни, а не на переднюю часть сиденья. Отрегулируйте высоту кресла или при необходимости используйте подставку для ног, чтобы поддерживать правильную позу.
- Меняйте виды деятельности. Попробуйте организовать свою работу так, чтобы не нужно было подолгу работать, сидя за столом. Попробуйте регулярно вставать и прохаживаться.
- Уберите из-под стола предметы, кабели и шнуры питания, которые мешают комфортно сидеть и за которые можно случайно споткнуться.

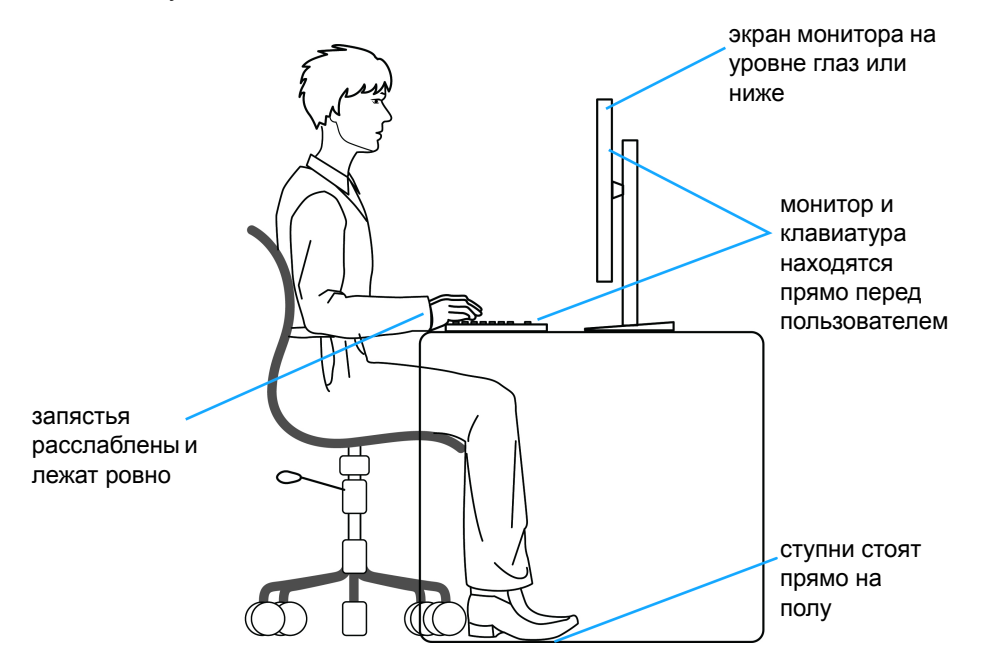

### <span id="page-26-0"></span>**Обращение с дисплеем и его переноска**

Для обеспечения безопасности при обращении с дисплеем и его переноске соблюдайте приведенные ниже рекомендации:

• Прежде чем переносить или наклонять монитор, выключите компьютер и монитор.

**D**<sup></sup>

- Отсоедините все кабели от монитора.
- Поместите монитор в оригинальную коробку с оригинальными упаковочными материалами.
- Поднимая или перенося монитор, прочно держите его за низ и боковые рамки, не прилагая чрезмерные усилия.

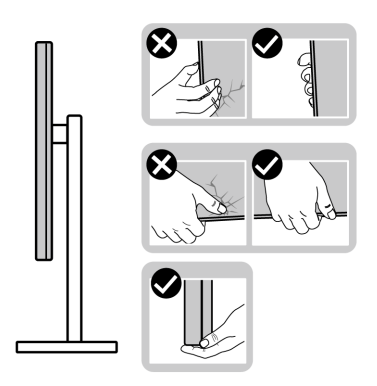

• Поднимая или перенося монитор, держите его экраном от себя и не давите на поверхность экрана, чтобы не поцарапать и не повредить ее.

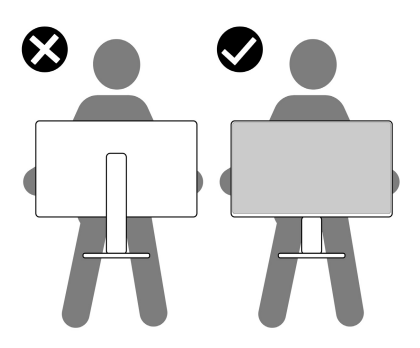

- При перевозке монитора не подвергайте его случайной тряске или вибрации.
- Поднимая или перенося монитор, не переворачивайте его вверх дном, когда держите за основание стойки или подъемник стойки. Иначе вы можете случайно пораниться или повредить монитор.

DØL

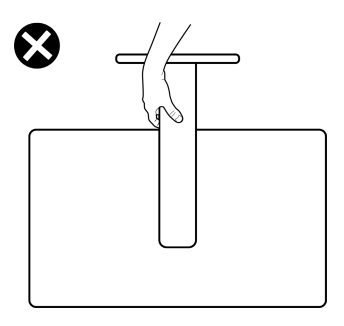

### <span id="page-28-0"></span>**Руководство по обслуживанию**

#### <span id="page-28-1"></span>**Чистка монитора**

**ВНИМАНИЕ! Перед чисткой монитора прочитайте раздел** Инструкции по технике [безопасности](#page-80-5) **и следуйте указаниям.**

#### **ПРЕДУПРЕЖДЕНИЕ: Перед чисткой монитора отключите его шнур питания монитора от розетки.**

Соблюдайте приведенные ниже указания по распаковке и чистке монитора и обращению с ним:

- Для чистки антистатического экрана осторожно протирайте его мягкой чистой тканью, смоченной в воде. По возможности применяйте специальную ткань для чистки экранов или растворы для чистки антистатических поверхностей. Не используйте бензол, разбавители, нашатырный спирт, абразивные чистящие средства или сжатый воздух.
- Для чистки монитора используйте слегка увлажненную ткань. Не применяйте никакие моющие средства, так как от них на мониторе остается молочно-матовая пленка.
- Если после распаковки монитора заметите на нем белый порошок, то очистите его тканью.
- Обращаться с монитором нужно бережно, чтобы не поцарапать темный корпус монитора, так как на нем царапины более заметны, чем на светлых корпусах.
- Для сохранения высокого качества изображения на мониторе используйте подвижные экранные заставки и выключайте питание монитора, если он не используется.

# <span id="page-29-0"></span>**Установка монитора**

### <span id="page-29-1"></span>**Установка стойки**

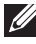

**ПРИМЕЧАНИЕ: Монитор поставляется с отсоединенной стойкой.**

**ПРИМЕЧАНИЕ: Следующие шаги описывают порядок установки стойки, входящей в комплект поставки монитора. Если вы купили стойку отдельно у другого продавца, то для ее подсоединения выполните инструкции по установке, прилагаемые к этой стойке.**

Порядок установки стойки монитора:

- **1.** Выполните инструкции, указанные на клапанах упаковочной коробки, чтобы извлечь стойку из защитной прокладки.
- **2.** Извлеките основание стойки и подъемник стойки из упаковочного пакета.

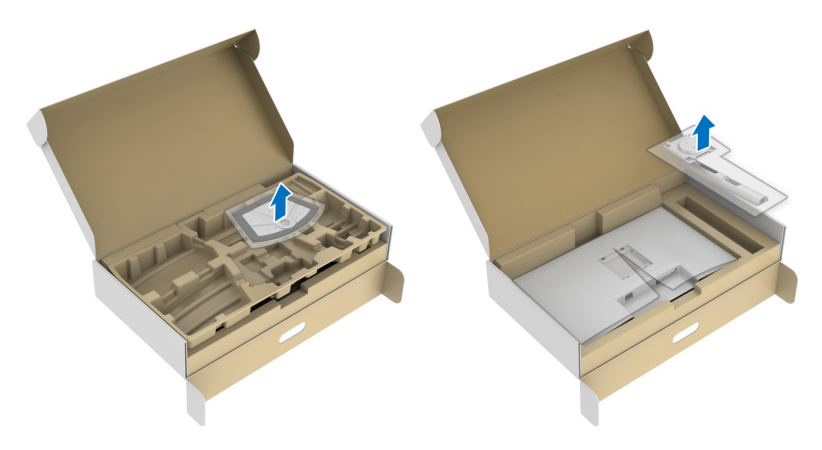

- **3.** Выровняйте и установите подъемник стойки на основание.
- **4.** Откройте винтовую рукоятку снизу основания стойки и поверните ее по часовой стрелке, чтобы прикрепить стойку к основанию.
- **5.** Закройте винтовую рукоятку.

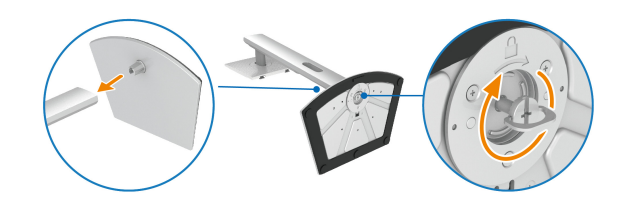

**D**<sup></sup>

**6.** Откройте защитную обертку для доступа к площадке VESA на мониторе.

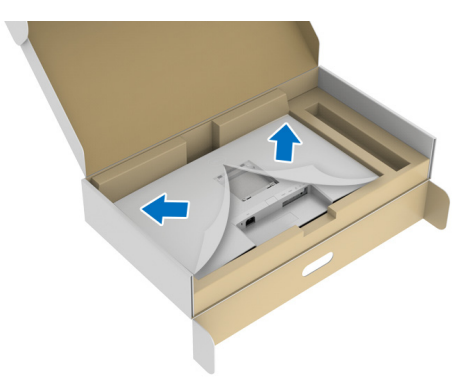

- **ПРИМЕЧАНИЕ: Перед подсоединением собранной стойки к дисплею отогните наружу клапан с лицевой стороны, чтобы высвободить место для сборки.**
	- **7.** Прикрепите собранную стойку к дисплею.
		- **a.** Выровняйте и вдвиньте выступы на подъемнике стойки в гнездо VESA.
		- **b.** Нажимайте стойку, чтобы она со щелчком встала на место.

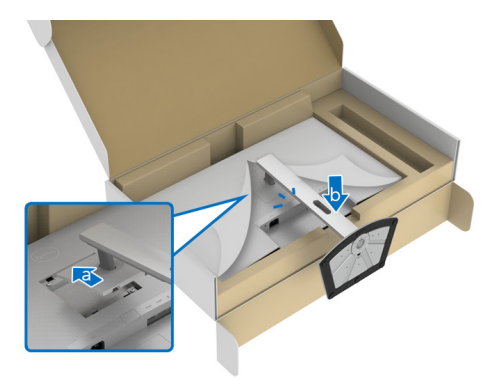

DEL

- **8.** Прочно держа подъемник стойки обеими руками, поднимите монитор. Затем поставьте монитор вертикально на ровную поверхность.
- **ПРИМЕЧАНИЕ: Поднимая монитор, прочно держите подъемник стойки, чтобы случайно не уронить и не повредить монитор.**

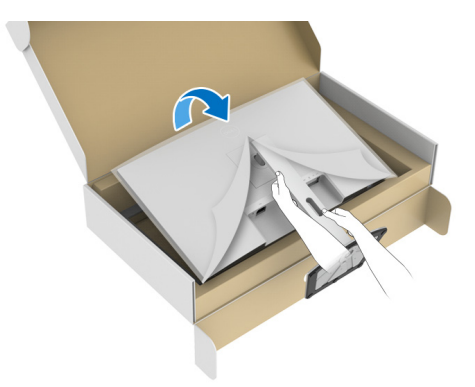

**9.** Снимите защитную обертку с монитора.

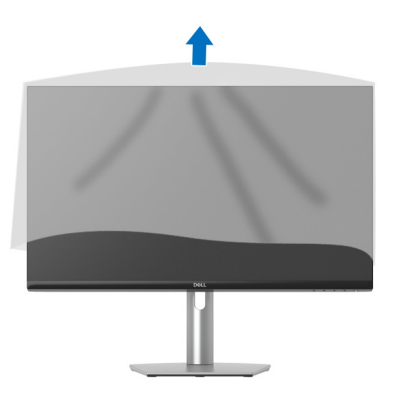

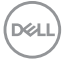

### <span id="page-32-0"></span>**Подключение монитора**

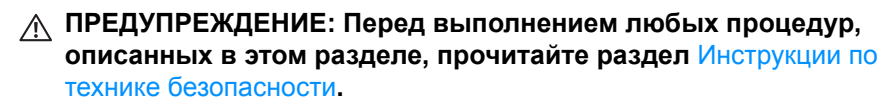

**ПРИМЕЧАНИЕ: Мониторы Dell рассчитаны на оптимальную работу с кабелями Dell, входящими в комплект поставки. Dell не гарантирует качество видео и нормальную работу при использовании кабелей, изготовленных не компанией Dell.**

**ПРИМЕЧАНИЕ: Перед подключением кабелей пропустите их через специальное отверстие для укладки кабелей.**

**ПРИМЕЧАНИЕ: Не подключайте к компьютеру одновременно все кабели.**

**ПРИМЕЧАНИЕ: Изображения служат только для иллюстрации. Внешний вид компьютера может отличаться от показанного.**

Порядок подключения монитора к компьютеру:

- **1.** Выключите компьютер и отключите кабель питания от сети.
- **2.** Подключите кабель USB Type-C (входит в комплект поставки монитора) или кабель HDMI от монитора к компьютеру. (Подробности см. в разделе Вид [снизу](#page-11-1).)
- **3.** Подключите периферийные устройства USB 3.2 Gen 1 к разъемам USB 3.2 Gen 1 нисходящей передачи на мониторе.

#### <span id="page-32-1"></span>**Подключение кабеля USB Type-C и кабелей питания**

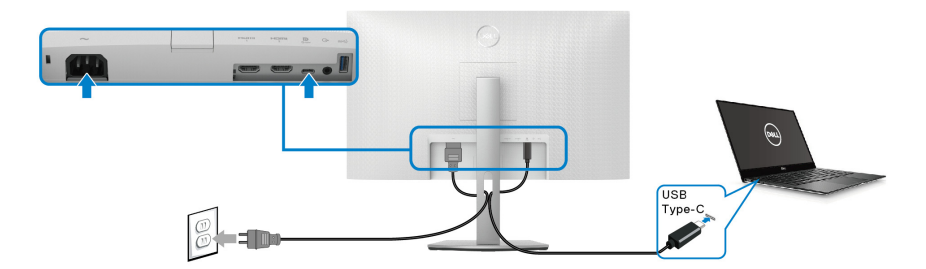

#### **ПРИМЕЧАНИЕ: Используйте с монитором только прилагаемый кабель USB Type-C.**

• Этот разъем поддерживает альтернативный режим DisplayPort (только стандарт DP1.4).

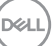

- Через разъем USB Type-C, поддерживающий подачу питания (PD версия 3.0), подается питание мощностью до 65 Вт.
- Если для работы вашего ноутбука требуется более 65 Вт, а аккумулятор разряжен, то, возможно, его нельзя будет запитать или зарядить через разъем USB PD этого монитора.

#### <span id="page-33-0"></span>**Подключение кабеля HDMI и шнура питания (покупается дополнительно)**

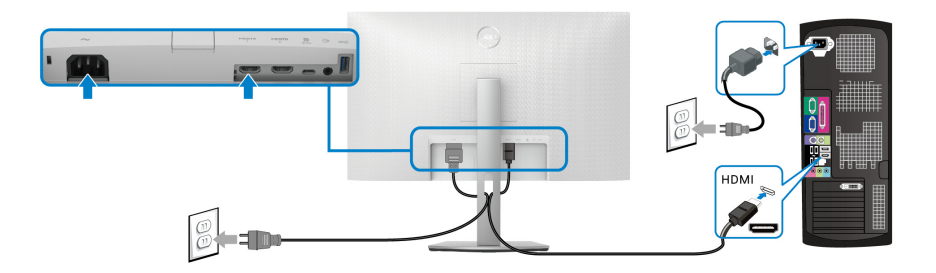

### <span id="page-33-1"></span>**Прокладка кабелей**

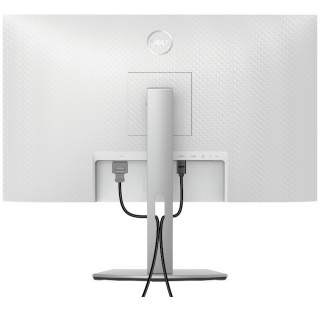

При подключении всех необходимых кабелей (порядок подключения кабелей см. в разделе [Подключение](#page-32-0) монитора) прокладывайте все кабели так, как показано на рисунке внизу.

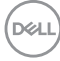

### <span id="page-34-0"></span>**Включение монитора**

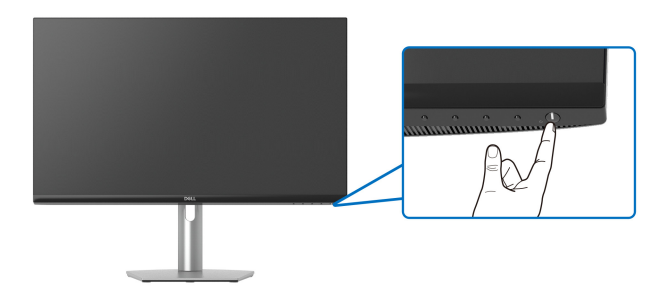

### <span id="page-34-1"></span>**Защита монитора с помощью замка Kensington (покупается дополнительно)**

Гнездо замка безопасности находится в нижней части монитора (см. Гнездо замка [безопасности](#page-11-2)).

Дополнительные сведения об использовании замка Kensington (продается отдельно) см. в документации из комплекта поставки замка. Прикрепите монитор к столу с помощью замка Kensington.

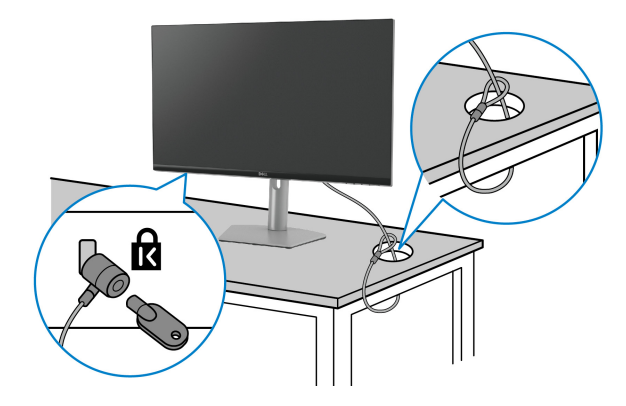

**ПРИМЕЧАНИЕ: Изображение приведено только для иллюстрации. Внешний вид замка может отличаться от показанного.**

### <span id="page-35-0"></span>**Снятие стойки монитора**

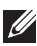

**ПРИМЕЧАНИЕ: Чтобы не поцарапать ЖК-экран во время отсоединения стойки, положите монитор на мягкую чистую поверхность.**

**ПРИМЕЧАНИЕ: Следующие шаги описывают порядок снятия стойки, входящей в комплект поставки монитора. Если вы снимаете стойку, купленную у другого продавца, то выполните инструкции по установке, прилагаемые к этой стойке.**

Чтобы снять стойку, выполните следующие действия:

- **1.** Положите монитор на мягкую ткань или подстилку.
- **2.** нажмите и удерживайте кнопку отсоединения стойки на задней стенке дисплея.
- **3.** Поднимите стойку в сборе и отсоедините ее от монитора.

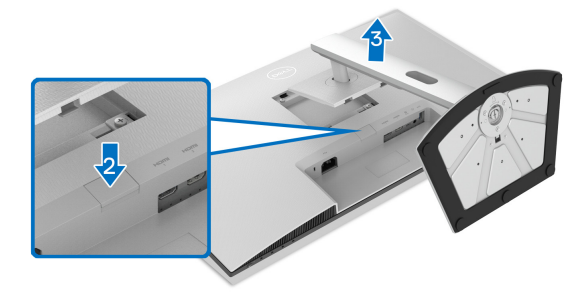

<span id="page-35-1"></span>**Комплект для настенного крепления стандарта VESA (покупается дополнительно)**

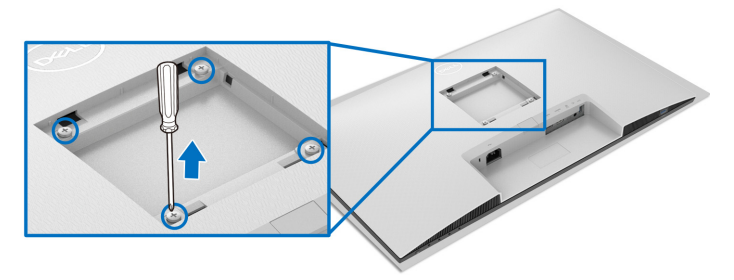

(Размер винтов: M4 x 10 мм).

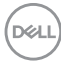
См. инструкции, прилагаемые к комплекту для настенного крепления стандарта VESA.

- **1.** Положите дисплей на мягкую ткань или подушку на устойчивом ровном столе.
- **2.** Снимите стойку монитора (см. Снятие стойки [монитора](#page-35-0)).
- **3.** С помощью отвертки Phillips отверните четыре винта, которыми крепится задняя крышка дисплея.
- **4.** Подсоедините к монитору крепежный кронштейн из комплекта для настенного крепления.
- **5.** Закрепите монитор на стене. Дополнительные сведения см. в документации, прилагаемой к комплекту для настенного крепления.

**ПРИМЕЧАНИЕ: Для использования только с настенным кронштейном, внесенным в перечень продуктов, аттестованных организацией UL, или CSA, или GS, и рассчитанным на вес/ нагрузку не менее 21,48 кг.**

# **Работа с монитором**

### **Включение монитора**

Нажмите кнопку питания, чтобы включить монитор.

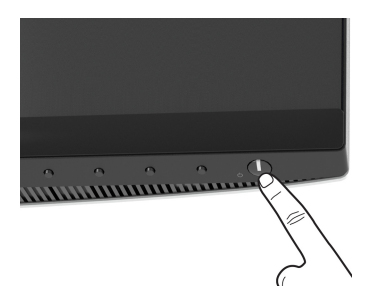

## **Органы управления на передней панели**

Для настройки параметров нажимайте кнопки на передней панели монитора.

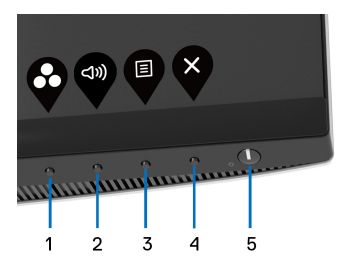

В следующей таблице описываются кнопки на передней панели:

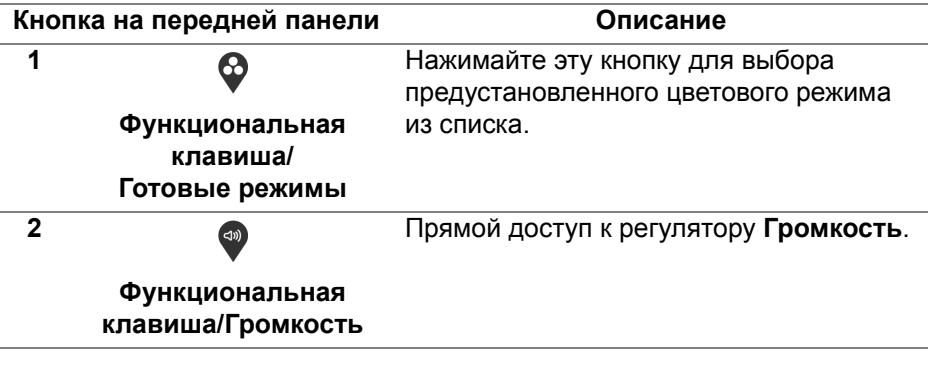

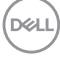

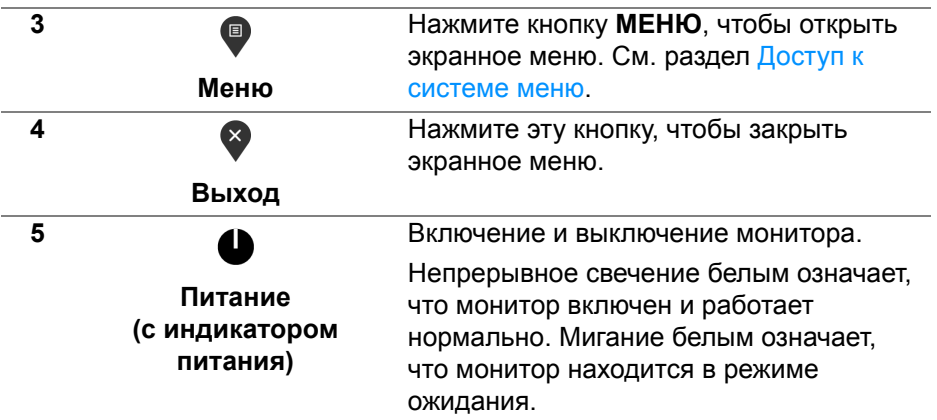

#### **Кнопка на передней панели**

Для настройки параметров изображения нажимайте кнопки на передней панели монитора.

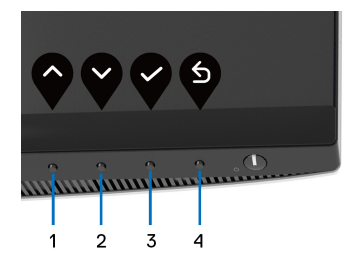

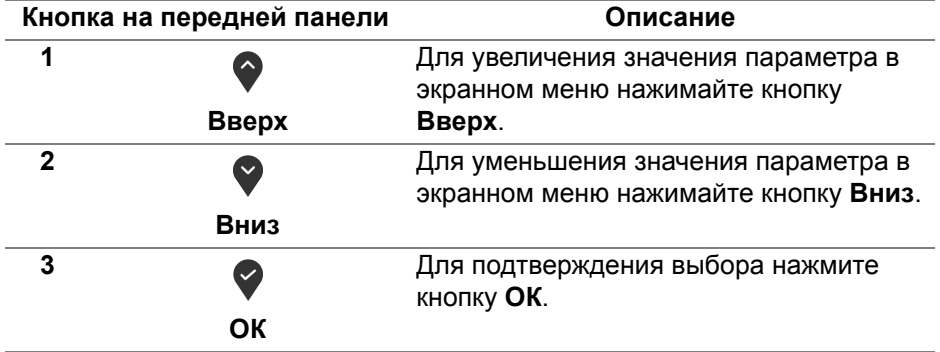

DELI

**Назад**

6

#### <span id="page-39-1"></span>**Использование экранного меню**

<span id="page-39-0"></span>**Доступ к системе меню**

**4**

- **ПРИМЕЧАНИЕ: При изменении настроек и последующем переходе к другому меню или выходе из экранного меню монитор автоматически сохраняет внесенные изменения. Изменения также сохраняются, если изменить настройки и дождаться закрытия экранного меню.**
	- 1. Нажмите кнопку **•** для открытия экранного меню и отображения главного меню.

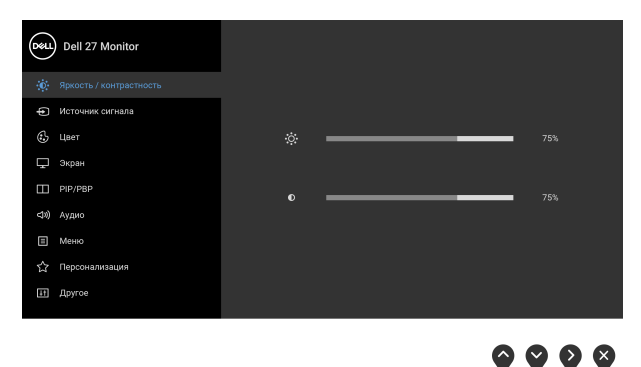

- **2.** Нажимайте кнопки  $\bullet$  и  $\bullet$  для перемещения между параметрами настройки. При переходе от одного значка к другому название параметра выделяется подсветкой. В следующей таблице приведен полный перечень всех параметров, доступных для этого монитора.
- **3.** Нажмите один раз кнопку  $\bullet$  или  $\bullet$  или  $\bullet$ , чтобы активировать выделенный пункт.
- **ПРИМЕЧАНИЕ: Показанные кнопки направления (и кнопка OK) могут отличаться в зависимости от выбранного вами меню. Для выбора значений используйте доступные кнопки.**

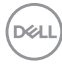

- **4.** Для выбора нужного параметра нажимайте кнопки  $\bullet$  и  $\bullet$ .
- **5.** Нажмите кнопку  $\bullet$  для входа в подменю, а затем нажатием кнопок со стрелками изменяйте значение параметра в соответствии с индикаторами в меню.
- **6.** Нажмите <sup>6</sup> для возврата в главное меню.

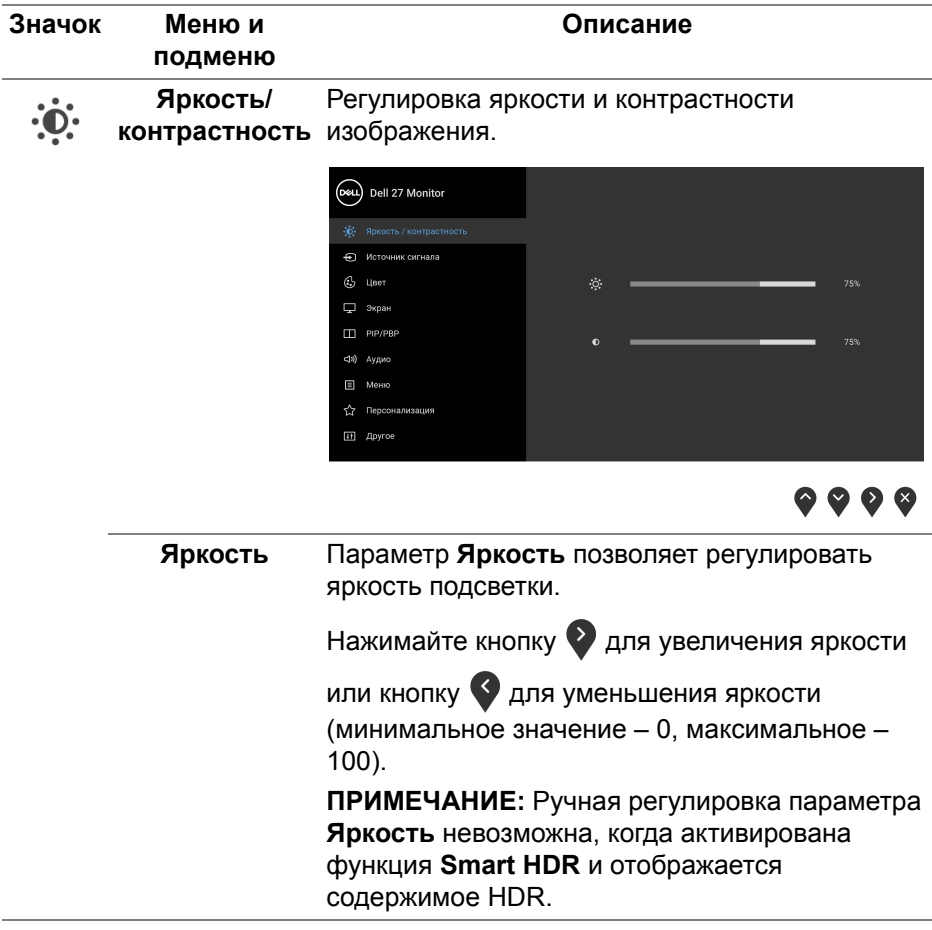

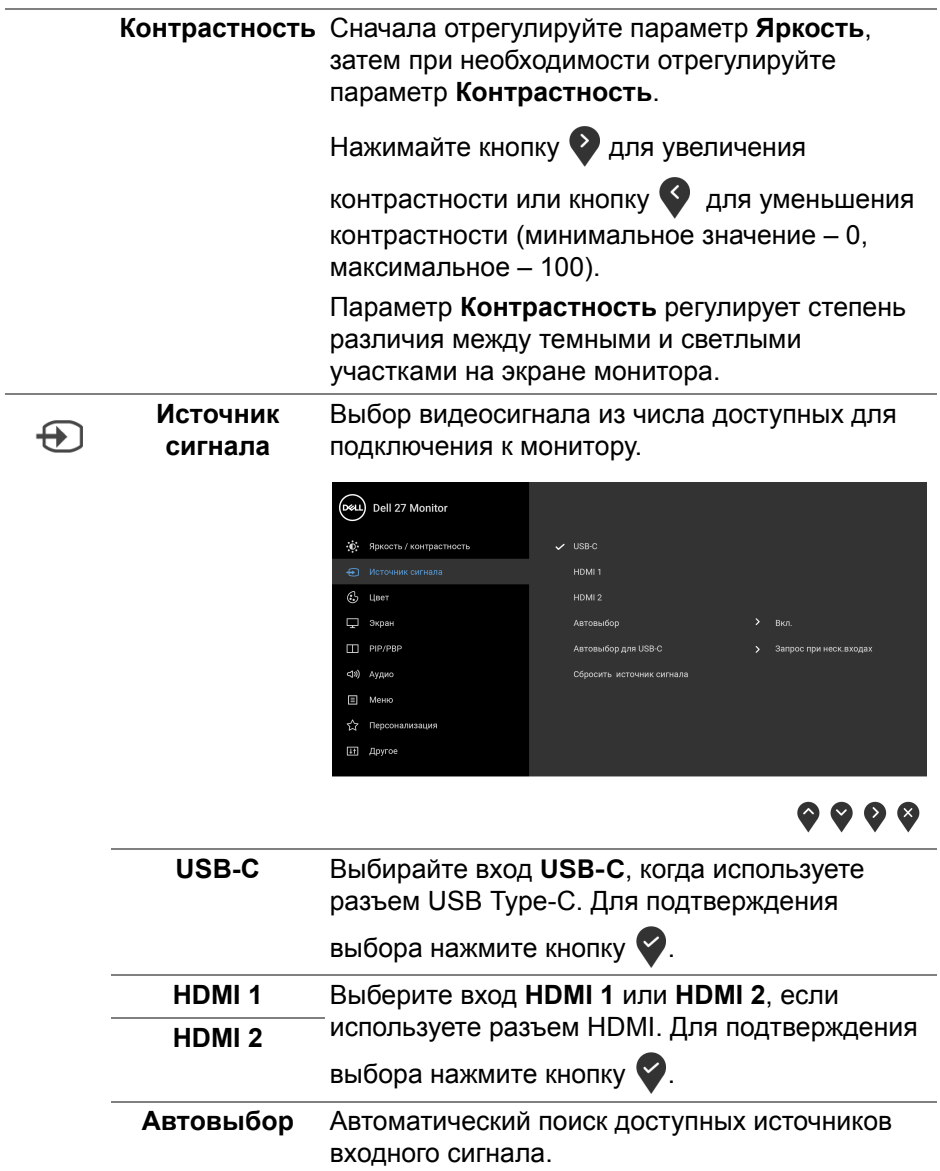

**DELL** 

<span id="page-42-0"></span>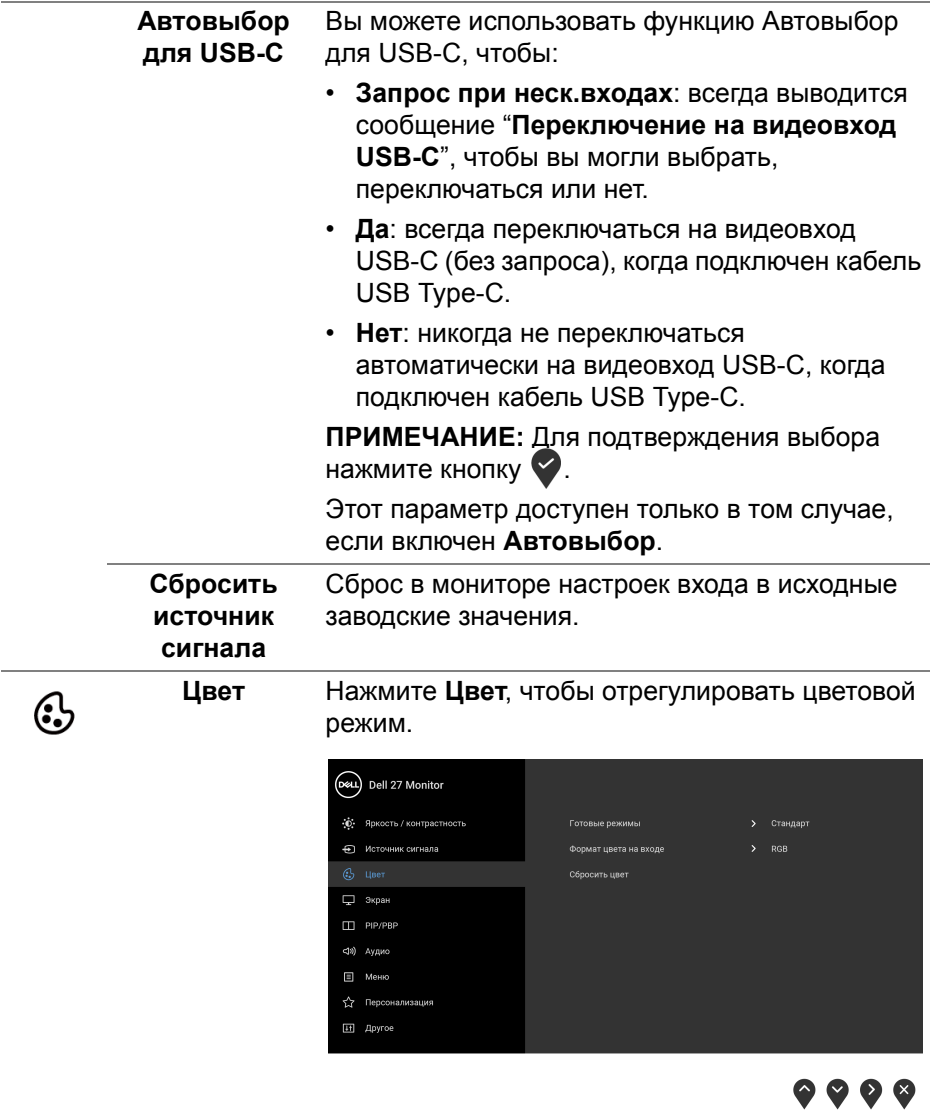

 $($ DELL

#### **Готовые режимы**

Вы можете выбрать готовый режим из списка.

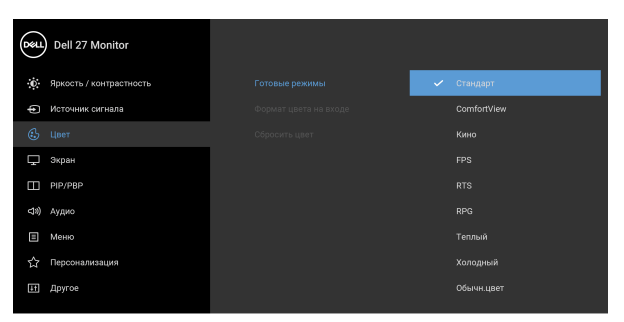

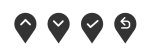

- **Стандарт**: Загрузка параметров цвета, используемых в мониторе по умолчанию. Этот готовый режим используется по умолчанию.
- **ComfortView**: Уменьшение уровня излучаемого экраном синего света для большего удобства для глаз при просмотре. **ПРЕДУПРЕЖДЕНИЕ: Возможное излучение синего света от монитора в течение долгого времени может причинить вред здоровью и глазам, например, вызвать зрительную усталость из-за работы с цифровыми устройствами и зрительное утомление. Использование монитора в течение долгого времени может также вызвать болезненные ощущения в разных частях тела, например, в шее, руках, спине и плечах. Дополнительные сведения см. в разделе** [Эргономика](#page-25-0)**.**

DØLI

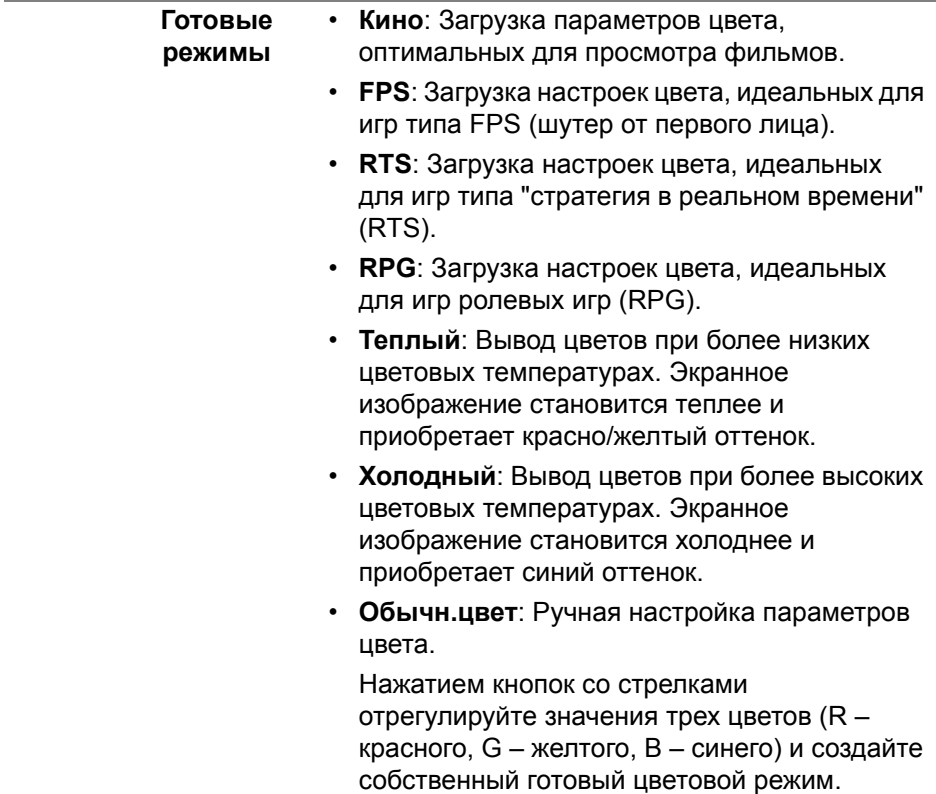

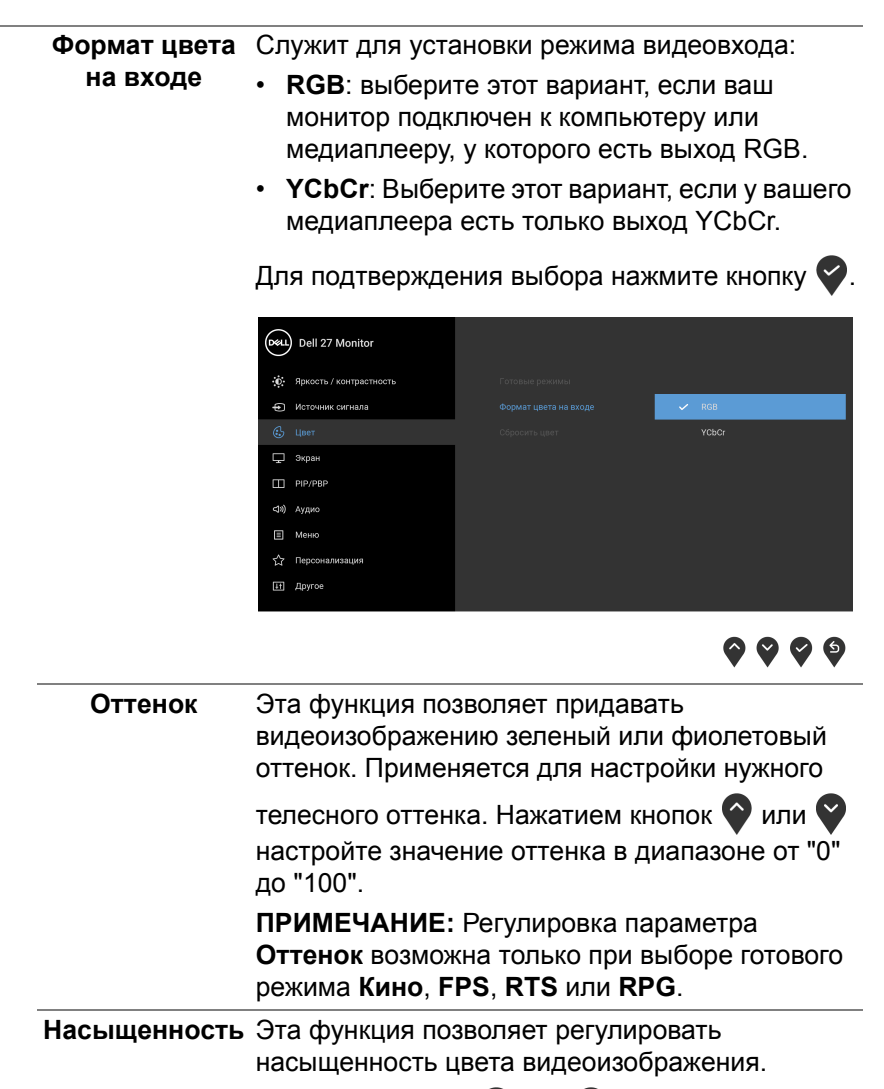

Нажатием кнопок или инастройте значение насыщенности от "0" до "100".

**ПРИМЕЧАНИЕ:** Регулировка параметра **Насыщенность** возможна только при выборе готового режима **Кино**, **FPS**, **RTS** или **RPG**.

**DEL** 

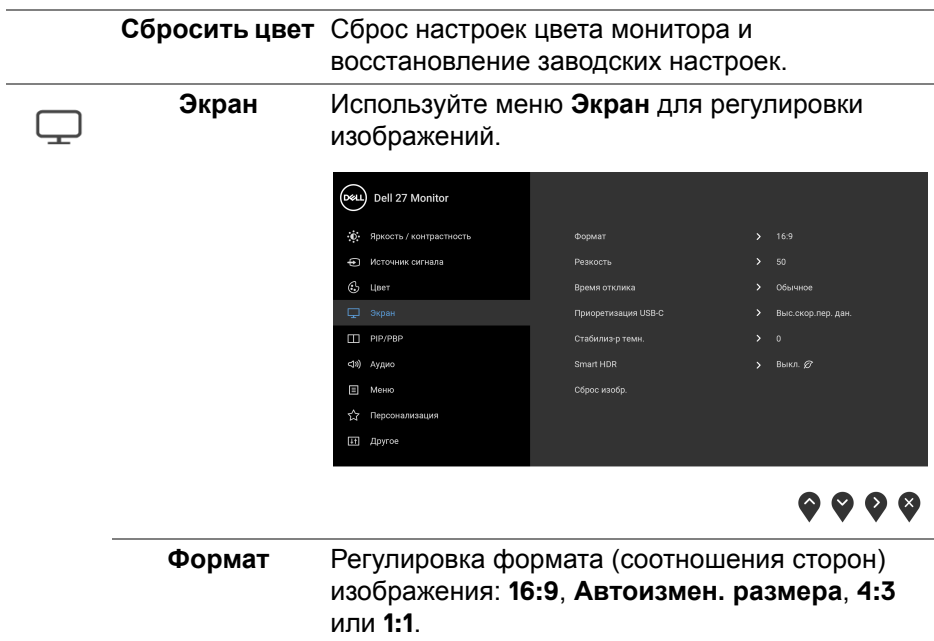

**ПРИМЕЧАНИЕ:** Эта функция отключается при активации функции **PIP/PBP**.

**Резкость** Эта функция позволяет настраивать резкость изображения.

> Используйте или У для настройки резкости о от "0" до "100".

**Время отклика** Для параметра **Время отклика** можно установить значение **Обычное**, **Быстро** или **Предельный**.

DEL

#### **Приоретизация USB-C** Позволяет назначить приоритет для передачи данных либо с высоким разрешением (**Высокое разрешение**), либо с высокой скоростью (**Выс.скор.пер. дан.**) при использовании разъема USB Type-C. Если текущая платформа поддерживает DP 1.4 (HBR3), то используйте **Выс.скор.пер. дан.** для максимально эффективного отображения видео с высокой скоростью передачи данных. Если текущая платформа поддерживает DP 1.2 (HBR2) или ниже, то выберите **Высокое разрешение** для максимально эффективного отображения видео при снижении скорости передачи данных по сети.

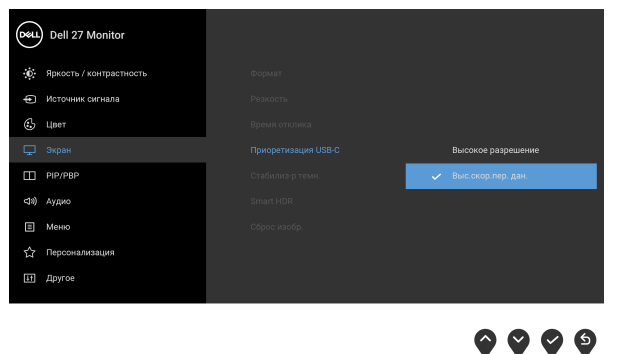

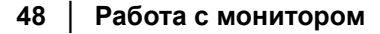

DELI

**Стабилиз-р темн.** Эта функция улучшает качество изображения в темных сценах игры. Чем выше значение (от 0 до 3), тем лучше будет качество изображения в темных сценах.

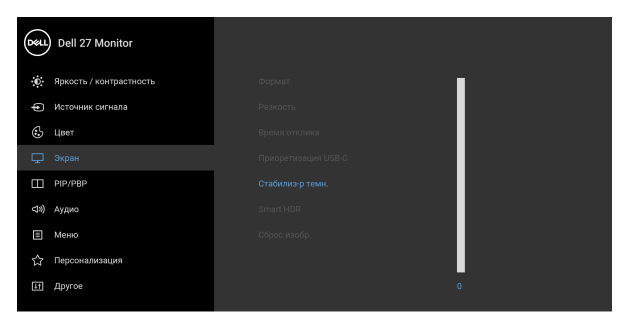

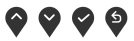

**ПРИМЕЧАНИЕ:** Эта функция отключается при активации функции **Smart HDR** или **PIP/PBP**.

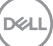

**Smart HDR** Функция **Smart HDR** (расширенный динамический диапазон) улучшает качество выводимого изображения путем оптимальной настройки контрастности и диапазонов цвета и освещенности для обеспечения максимально реалистичного изображения. По умолчанию установлено значение **Выкл.**

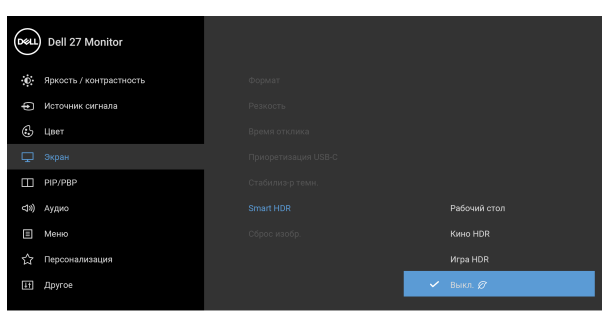

**....** 

Для режима **Smart HDR** можно установить следующие значения:

- **Рабочий стол:** подходит для использования монитора со стационарным компьютером.
- **Кино HDR**: подходит для воспроизведения видео формата HDR.
- **Игра HDR**: подходит для игр, совместимых с форматом HDR. В этом режиме сцены отображаются более реалистично, добавляется эффект погружения, и процесс игры становится более захватывающим.

**ПРИМЕЧАНИЕ:** Когда монитор обрабатывает содержимое HDR, параметры **Готовые режимы** и **Яркость** отключаются.

**ПРИМЕЧАНИЕ:** Эта функция отключается при активации функции **PIP/PBP**.

**Сброс изобр.** Сброс всех настроек дисплея и восстановление заводских значений для всех параметров.

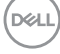

## $\Box$

**PIP/PBP** Эта функция выводит на экран второе окно с изображением от другого источника.

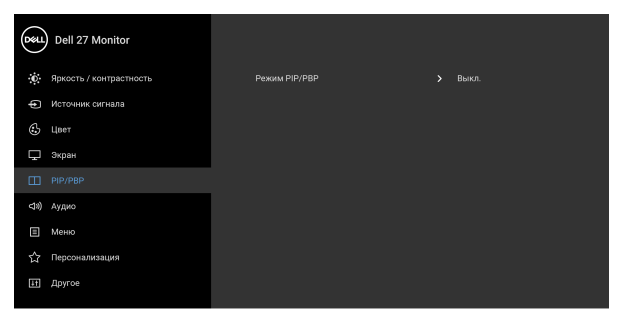

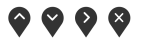

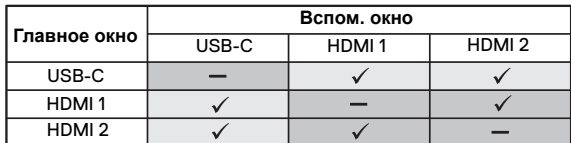

**ПРИМЕЧАНИЕ:** В режиме PBP изображения будут отображаться в центре разделенных окон.

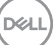

**Режим PIP/PBP** Настройка режима PIP/PBP (Картинка в картинке/Картинка рядом с картинкой) установка PIP или PBP. Эту функцию можно отключить, выбрав **Выкл.**

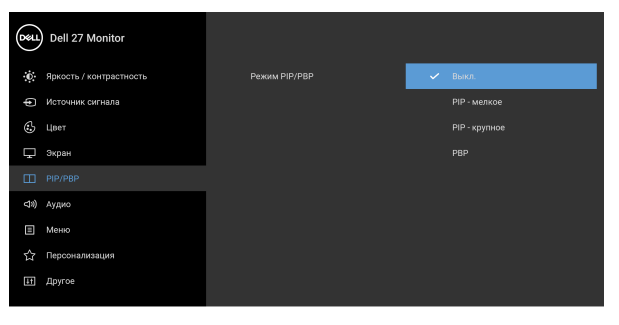

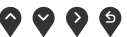

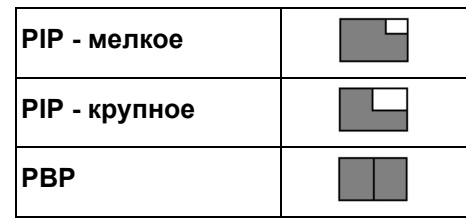

**PIP/PBP (под)** Выберите нужный из разных видеосигналов, который можно подключить к монитору для отображения во вспомогательном окне PIP/PBP.

Для подтверждения выбора нажмите кнопку ...

**Положение PIP** Настройка положения вспомогательного окна PIP.

> Нажимайте кнопку **• или • для перемещения** и выбора параметров **Сверху справа**, **Сверху слева**, **Снизу справа** или **Снизу слева**.

> Для подтверждения выбора нажмите кнопку ...

**ПРИМЕЧАНИЕ:** Этот параметр доступен только при активированном режиме PIP.

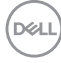

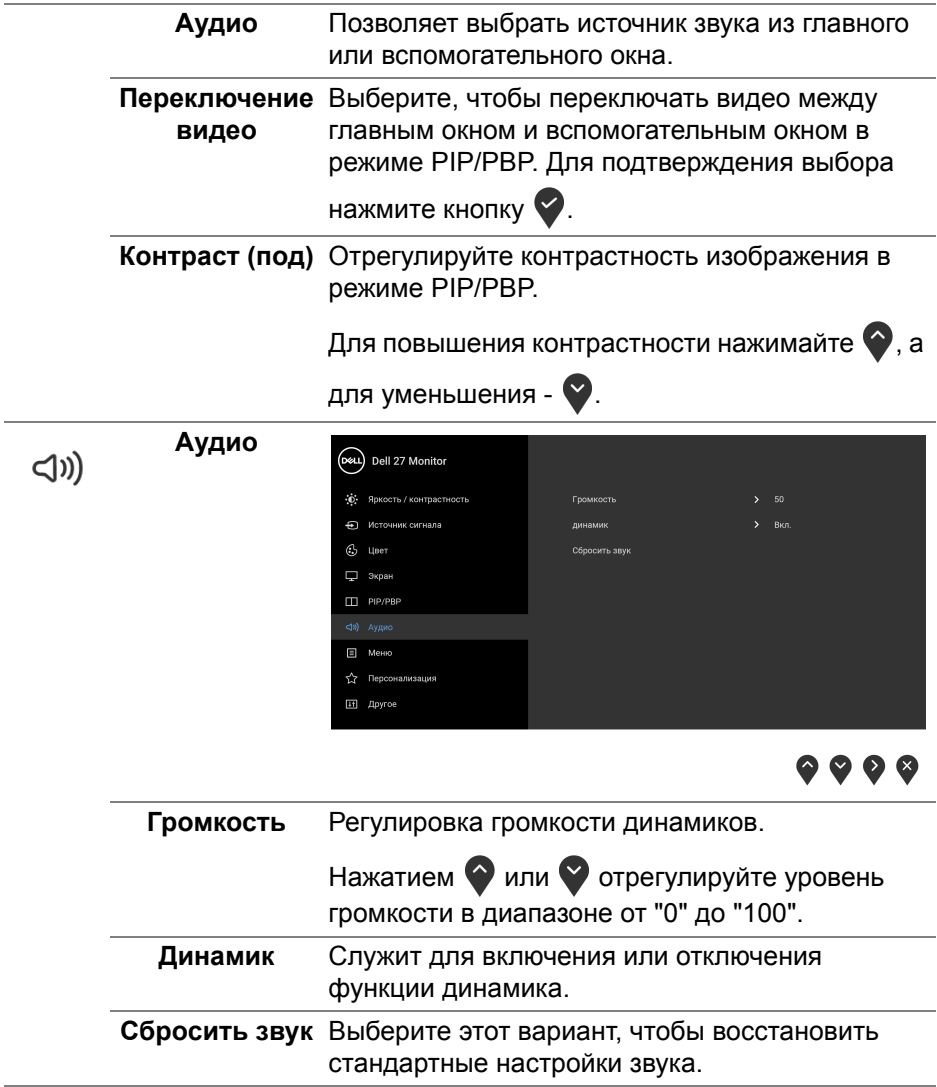

**Меню** Выберите этот параметр для настройки параметров экранного меню, например, языка экранного меню, времени отображения экранного меню на экране и т.д.

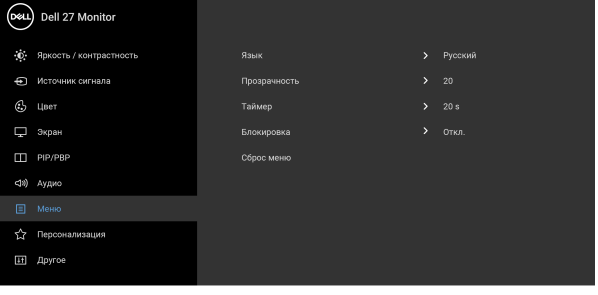

 $\bullet\bullet\bullet\bullet$ 

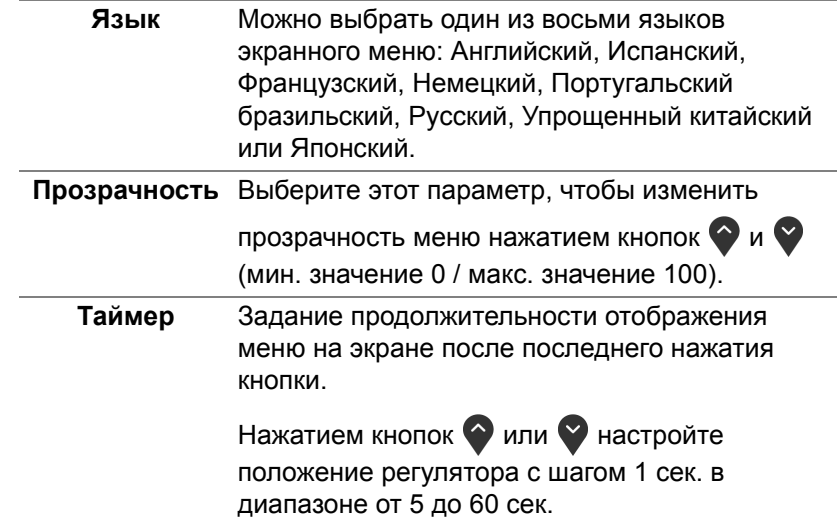

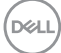

目

**Блокировка** Блокировка кнопок управления на мониторе позволяет предотвратить доступ посторонних людей к органам управления. Кроме того, она позволяет предотвратить случайную активацию, когда несколько мониторов установлены рядом друг с другом.

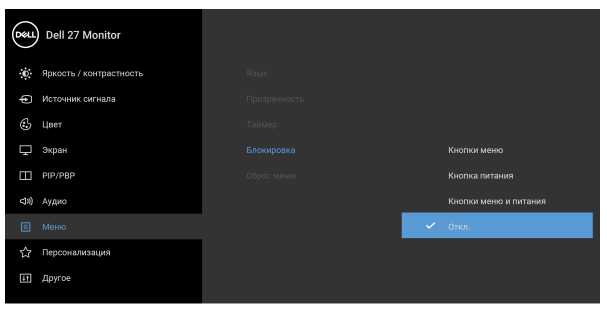

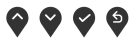

- **Кнопки меню**: блокируются все кнопки Меню/ функций (кроме кнопки Питание), доступ пользователя к ним становится невозможен.
- **Кнопка питания**: блокируется только кнопка Питание, доступ пользователя к ней становится невозможен.
- **Кнопки меню и питания**: блокируются кнопки Меню/функций и кнопка Питание, доступ пользователя к ним становится невозможен.

Настройка по умолчанию: **Откл.**

Альтернативный способ блокировки [для кнопок Меню/функций]: Для настройки параметров блокировки вы можете также нажать и 4 секунды удерживать кнопку Меню/функций рядом с кнопкой Питание.

**ПРИМЕЧАНИЕ:** Для разблокировки кнопки (кнопок) нажмите и 4 секунды удерживайте кнопку Меню/функций рядом с кнопкой Питание.

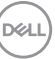

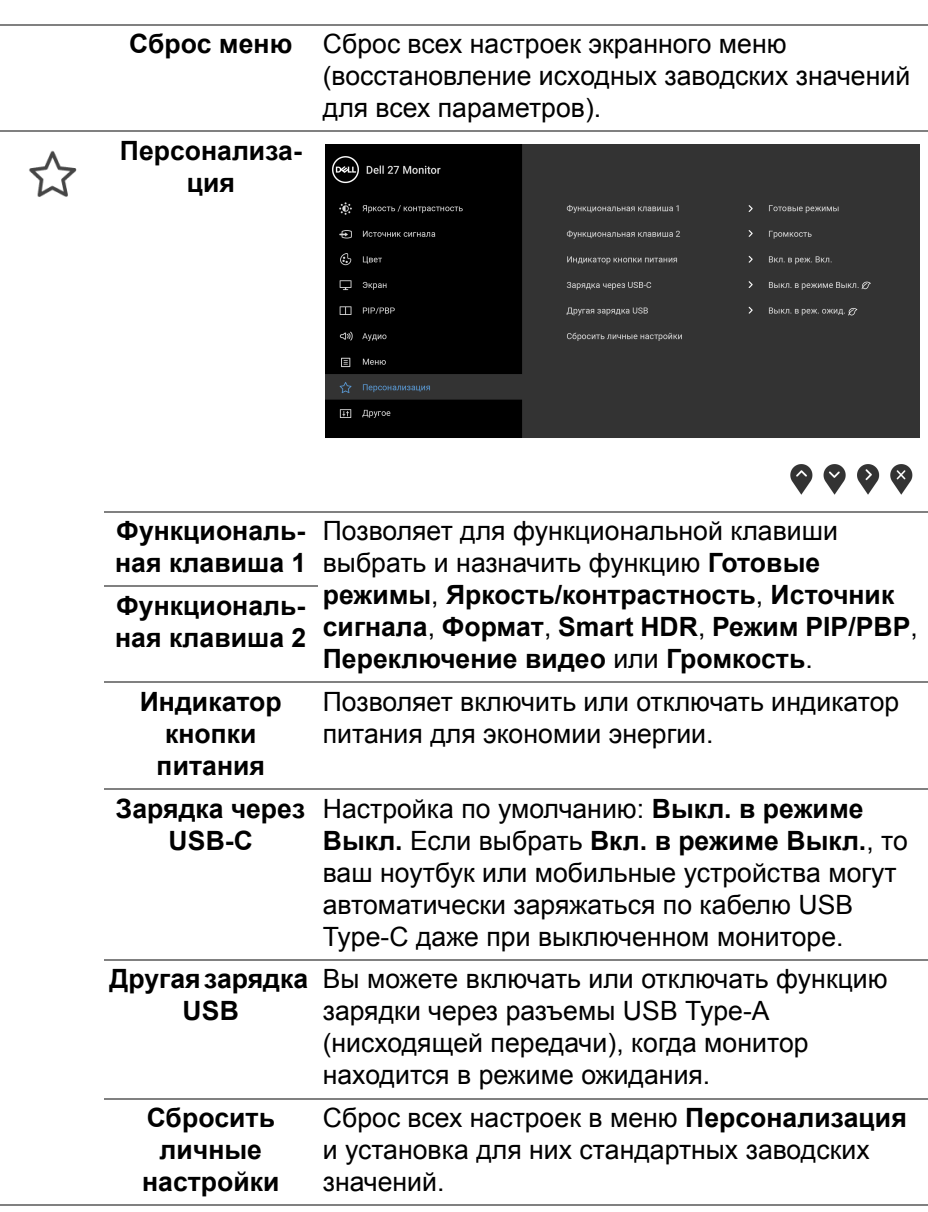

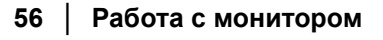

 $($ DELL

 $\boxed{+1}$ 

**Другое** Выберите этот вариант, чтобы отрегулировать настройки экранного меню, такие как **DDC/CI**, **Кондиционирование ЖКД** и так далее.

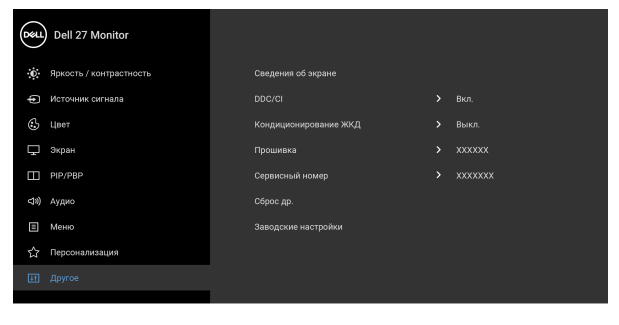

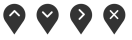

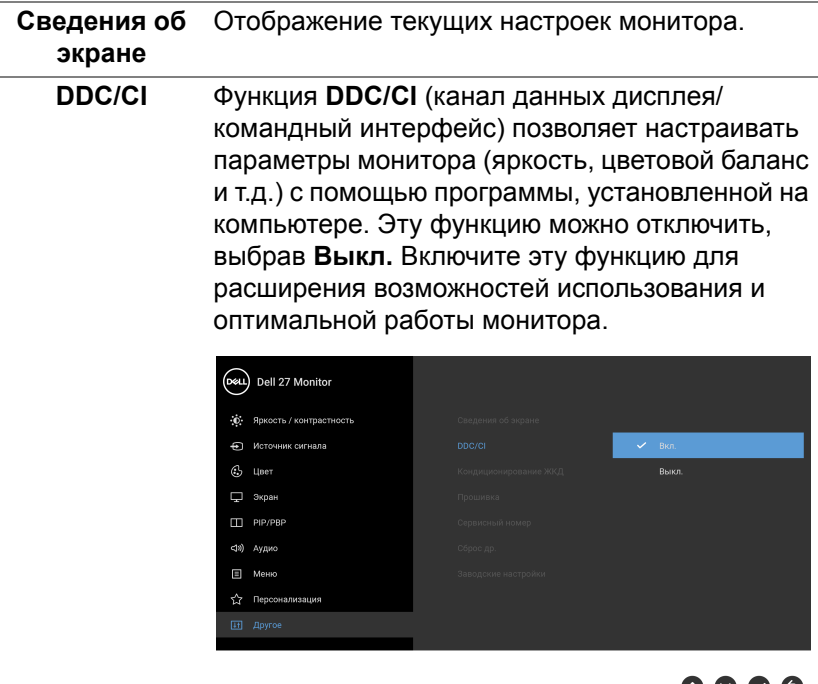

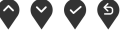

DELI

**Кондициониро** Эта функция позволяет устранить **вание ЖКД** незначительные остаточные изображения на экране. Длительность выполнения программы зависит от интенсивности остаточного изображения. Эту функцию можно включить, выбрав **Вкл.**

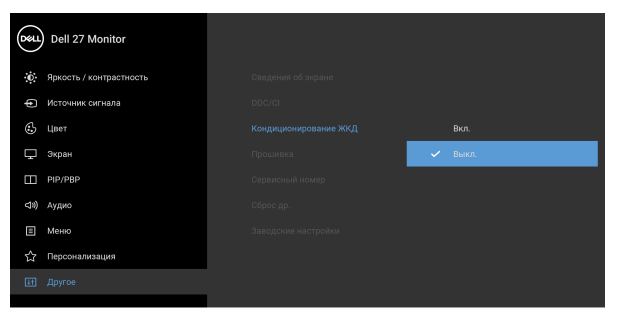

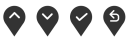

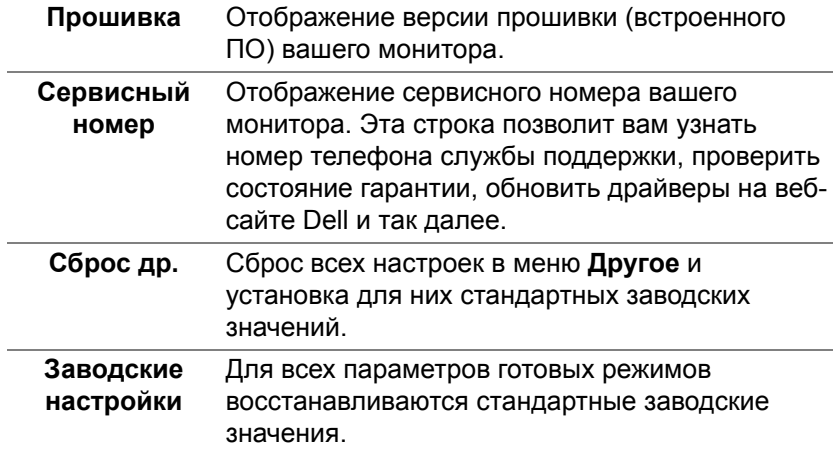

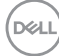

#### **Предупреждающее сообщение на экране**

Если некоторые режимы разрешения не поддерживаются, то на экране появится следующее сообщение:

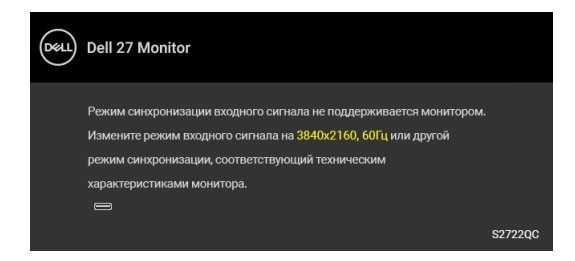

Это сообщение означает, что монитор не может синхронизироваться с сигналом, принятым с компьютера. Диапазоны частот строчной и кадровой разверток, поддерживаемые этим монитором, см. в разделе Технические [характеристики](#page-13-0) монитора. Рекомендуется режим 3840 x 2160.

#### **ПРИМЕЧАНИЕ: Сообщение может незначительно отличаться в зависимости от подключенного источника входного сигнала.**

Перед отключением функции **DDC/CI** на экране появится следующее сообщение:

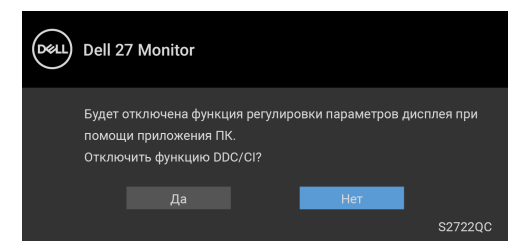

Если для параметра **Приоретизация USB-C** установить **Высокое разрешение**, то появится следующее сообщение:

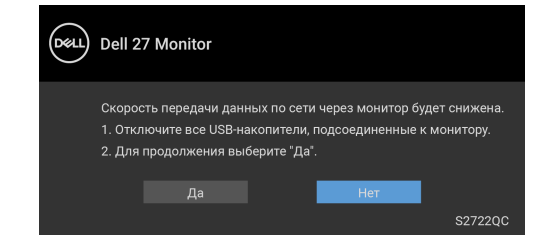

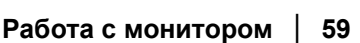

DØ

Если для параметра **Приоретизация USB-C** вместо **Высокое разрешение** установить **Выс.скор.пер. дан.**, то появится следующее сообщение:

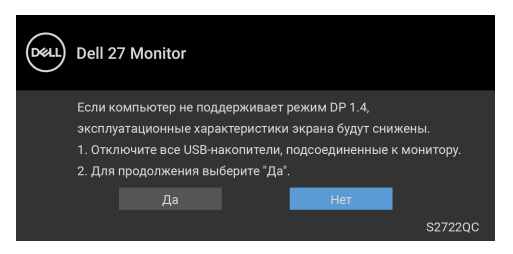

При первой регулировке параметра **Яркость** появится следующее сообщение:

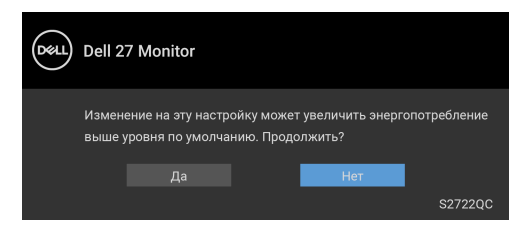

**ПРИМЕЧАНИЕ: Если выбрать Да, то это сообщение не появится в следующий раз при изменении настроек параметра Яркость.**

Когда вы в первый раз будете менять значение по умолчанию для функций энергосбережения, таких как **Smart HDR**, **Зарядка через USB-C** или **Другая зарядка USB**, появится следующее сообщение:

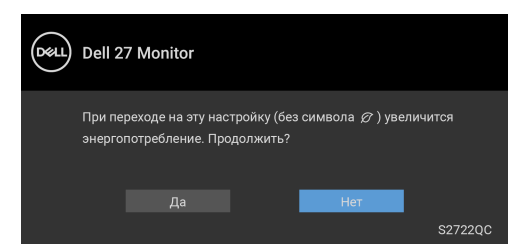

**ПРИМЕЧАНИЕ: Если выбрать Да для любой из перечисленных выше функций, то это сообщение не появится в следующий раз при изменении параметров этих функций. При выполнении сброса до исходных заводских значений это сообщение появится снова.**

DEL

Перед активацией функции **Блокировка** вы увидите следующее сообщение:

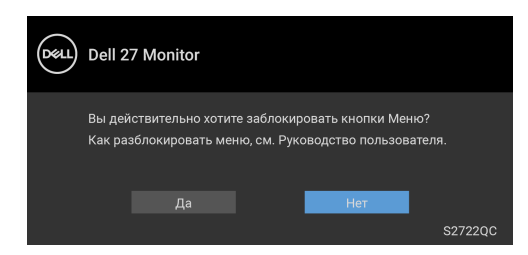

#### **ПРИМЕЧАНИЕ: Сообщение может незначительно отличаться в зависимости от выбранных параметров.**

При переходе монитора в режим **Ожидания** появится следующее сообщение:

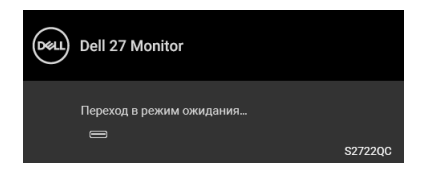

Активируйте компьютер и выведите монитор из режима сна, чтобы открыть [Экранное](#page-39-1) меню.

#### **ПРИМЕЧАНИЕ: Сообщение может незначительно отличаться в зависимости от подключенного источника входного сигнала.**

Экранное меню доступно только в обычном режиме работы. В зависимости от выбранного источника входного сигнала при нажатии любой кнопки, кроме кнопки питания, в режиме ожидания на экране появится следующее сообщение:

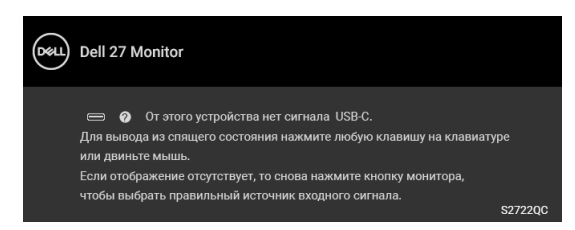

Активируйте компьютер и монитор, чтобы открыть [Экранное](#page-39-1) меню.

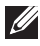

**ПРИМЕЧАНИЕ: Сообщение может незначительно отличаться в зависимости от подключенного источника входного сигнала.**

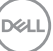

Если выбрать вход USB-C или HDMI, когда соответствующий кабель не подключен, то откроется следующее плавающее диалоговое окно:

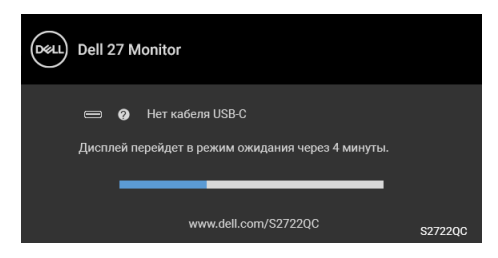

#### **ПРИМЕЧАНИЕ: Сообщение может незначительно отличаться в зависимости от подключенного источника входного сигнала.**

Когда на мониторе в качестве входа выбран HDMI и кабель USB Type-C подключен к ноутбуку, поддерживающему альтернативный режим DP, при включенном параметре [Автовыбор](#page-42-0) для USB-C появится следующее сообщение.

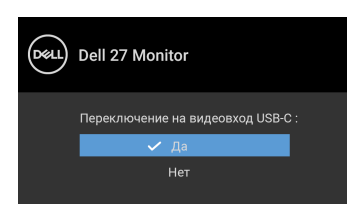

Если для параметра **Приоретизация USB-C** установлено значение по умолчанию **Выс.скор.пер. дан.**, то при выборе **Заводские настройки** появится следующее сообщение:

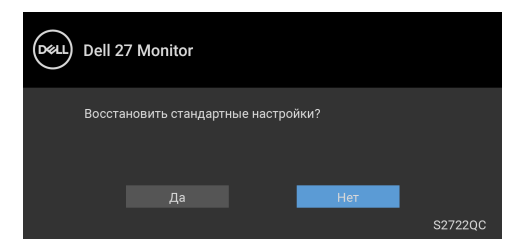

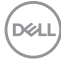

Если для параметра **Приоретизация USB-C** установлено значение **Высокое разрешение**, то при выборе **Заводские настройки** появится следующее сообщение:

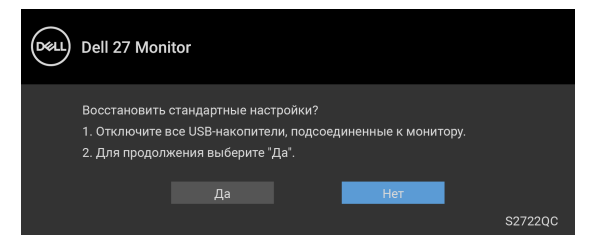

При выборе **Да** появится следующее сообщение:

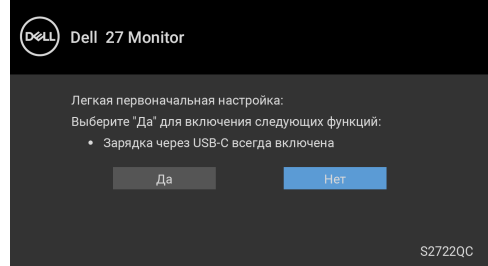

Дополнительные сведения см. в разделе Поиск и [устранение](#page-70-0) неполадок.

**DEL** 

## **Настройка максимального разрешения**

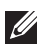

#### **ПРИМЕЧАНИЕ: Шаги могут незначительно отличаться в зависимости от вашей версии Windows.**

Порядок установки максимального разрешения монитора:

В Windows® 7, Windows® 8 и Windows® 8.1:

- **1.** Только для Windows® 8 и Windows® 8.1: нажмите плитку Рабочий стол для переключения на классический рабочий стол.
- **2.** Щелкните правой кнопкой мыши на рабочем столе и выберите пункт **Разрешение экрана**.
- **3.** Если вы подключили более 1 монитора, то обязательно выберите **S2722QC**.
- **4.** Щелкните раскрывающийся список **Разрешение экрана** и выберите **3840 x 2160**.
- **5.** Нажмите **ОК**.

B Windows<sup>®</sup> 10:

- **1.** Правой кнопкой нажмите рабочий стол и выберите **Параметры экрана**.
- **2.** Если вы подключили более 1 монитора, то обязательно выберите **S2722QC**.
- **3.** Щелкните раскрывающийся список **Разрешение** и выберите **3840 x 2160**.
- **4.** Нажмите **Сохранить изменения**.

Если не увидите вариант 3840 x 2160, то, возможно, требуется обновление драйвера видеоконтроллера. В зависимости от того, какой у вас компьютер, выполните одну из следующих процедур:

Если у вас ПК или портативный компьютер Dell:

• Откройте веб-страницу <https://www.dell.com/support>, введите ваш сервисный тег и загрузите новейший драйвер для видеокарты.

Если у вас стационарный компьютер или ноутбук не марки Dell:

- Зайдите на веб-сайт службы поддержки своего компьютера и загрузите новейший драйвер для видеокарты.
- Зайдите на веб-сайт производителя видеокарты и загрузите новейший драйвер для видеокарты.

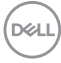

## **Требования к просмотру или воспроизведению содержимого HDR**

#### **(1) При использовании проигрывателя Ultra BluRay DVD или игровой приставки**

Убедитесь в том, что проигрыватель DVD и игровая приставка совместимы с форматом HDR, например, Panasonic DMP-UB900, Xbox One S и PS4 Pro.

#### **(2) при использовании ПК**

Убедитесь в том, что используемая видеокарта поддерживает HDR, например, у нее есть разъем, совместимый со стандартом HDMI2.0a (с опцией HDR), и что установлен драйвер видеокарты для формата HDR. Для воспроизведения нужно использовать программы, поддерживающие формат HDR, например, Cyberlink PowerDVD 17, Windows 10 Movies & TV.

#### **ПРИМЕЧАНИЕ: Зайдите на веб-страницу** [https://www.dell.com/](https://www.dell.com/support/drivers) [support/drivers](https://www.dell.com/support/drivers) **и для вашего ПК/ноутбука Dell загрузите и установите новейший драйвер видеокарты с поддержкой воспроизведения содержимого HDR.**

#### **NVIDIA**

Полный список видеокарт NVIDIA, поддерживающих HDR, см. на сайте [www.nvidia.com.](www.nvidia.com)

Обязательно загрузите драйвер, поддерживающий режим воспроизведения во весь экран (например, в компьютерных играх, программных плеерах UltraBluRay), HDR в Win 10 Redstone 2 OS: 381.65 или новее.

#### **AMD**

Полный список видеокарт AMD, поддерживающих HDR, см. на сайте [www.amd.com.](www.amd.com) Прочитайте информацию о поддержке HDR драйвером и загрузите новейший драйвер.

#### **Intel (встроенные видеоконтроллеры)**

Процессор с поддержкой HDR: CannonLake или новее Подходящий проигрыватель HDR: приложение Movies & TV в Windows 10

Операционная система (ОС) с поддержкой HDR: Windows 10 Redstone 3

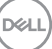

Драйвер с поддержкой HDR: загрузить новейший драйвер HDR можно с сайта <downloadcenter.intel.com>

**ПРИМЕЧАНИЕ: Для воспроизведения HDR средствами ОС (например, для воспроизведения HDR в окне на рабочем столе) требуется Windows 10 Redstone 2 или новее с подходящими программными плеерами, например, PowerDVD 17. Для воспроизведения защищенного содержимого потребуется соответствующее программное и/или аппаратное обеспечение с поддержкой DRM, например, Microsoft Playready™. Информацию о поддержке см. на сайте** <https://www.support.microsoft.com>**.**

#### **Наклон, разворот и регулировка по высоте**

**ПРИМЕЧАНИЕ: Описанные ниже инструкции применимы только для подсоединения стойки, входящей в комплект поставки монитора. Если вы купили стойку отдельно у другого продавца, то для ее подсоединения выполните инструкции по установке, прилагаемые к этой стойке.**

Когда стойка подсоединена к монитору, для него можно настроить наиболее удобный угол обзора.

#### **Наклон**

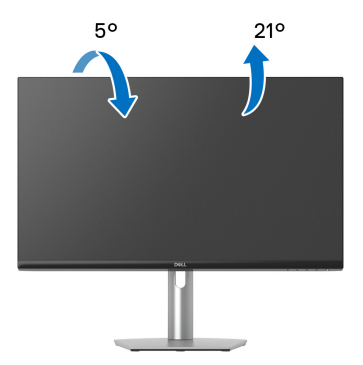

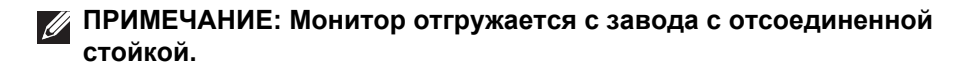

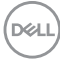

#### **Разворот**

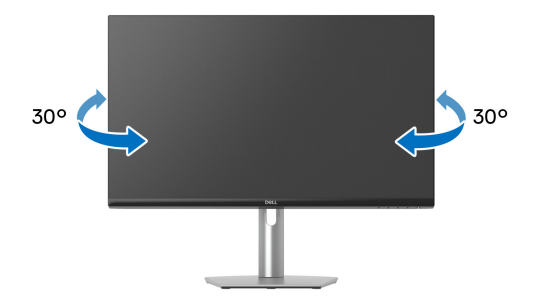

**Регулировка по высоте**

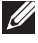

**ПРИМЕЧАНИЕ: Стойка выдвигается вверх до 110 мм. Следующий рисунок показывает, как выдвинуть стойку по вертикали.**

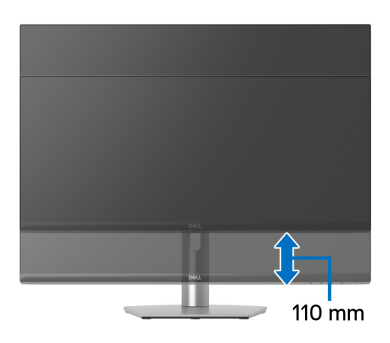

DELI

## **Поворот дисплея**

Прежде чем поворачивать дисплей, убедитесь в том, что он полностью выдвинут по вертикали и максимально наклонен вверх, чтобы не ударить нижний край монитора.

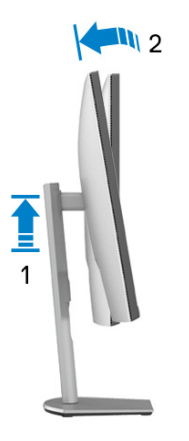

**Повернуть по часовой стрелке**

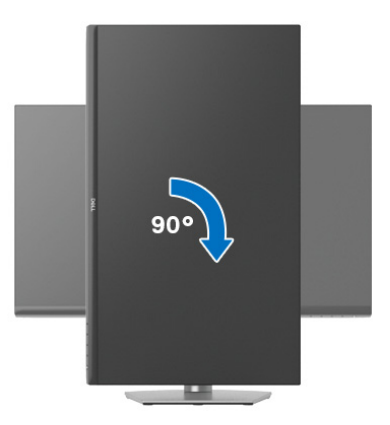

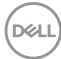

#### **Повернуть против часовой стрелки**

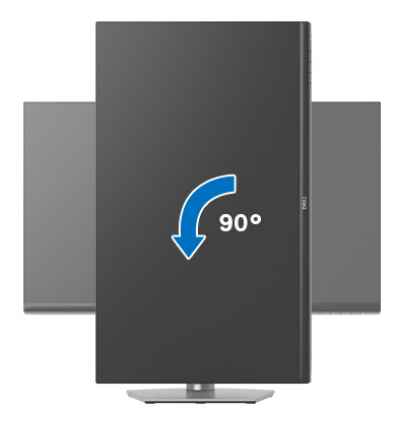

- **ПРИМЕЧАНИЕ: Чтобы воспользоваться функцией вращения экрана (альбомная и книжная ориентации) с ПК Dell, необходимо обновить драйвер видеокарты, который не входит в комплект поставки этого монитора. Для загрузки самого нового драйвера видеокарты зайдите на веб-сайт** [www.dell.com/support](https://www.dell.com/support)**, перейдите в раздел Загрузка, затем Драйверы видеокарт.**
- **ПРИМЕЧАНИЕ: В ориентации Книжная возможно снижение производительности в приложениях, интенсивно использующих ресурсы видеокарты, таких как 3D-игры.**

## **Настройка параметров поворота экрана**

После поворота экрана необходимо выполнить следующие действия, чтобы отрегулировать параметры поворота экрана.

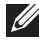

**ПРИМЕЧАНИЕ: При использовании монитора с ПК не марки Dell можно получить информацию о повороте экрана в операционной системе, зайдя в раздел драйвера видеокарты производителя компьютера.**

Настройка параметров поворота экрана:

- **1.** Щелкните правой кнопкой мыши на рабочем столе и затем выберите **Свойства**.
- **2.** Перейдите на вкладку **Параметры** и нажмите **Дополнительно**.
- **3.** Если у вас видеокарта ATI, то откройте вкладку **Поворот** и установите нужную ориентацию экрана.
- **4.** Если у вас видеокарта NVIDIA, то откройте вкладку **NVIDIA**, в левом столбце выберите **NVRotate** и затем выберите нужный вариант поворота.
- **5.** Если у вас видеокарта Intel®, то откройте вкладку видеокарты **Intel**, нажмите **Свойства видеокарты**, откройте вкладку **Поворот** и затем установите нужную ориентацию экрана.
- **ПРИМЕЧАНИЕ: Если параметр поворота отсутствует или работает неправильно, то зайдите на веб-сайт** [www.dell.com/support](https://www.dell.com/support) **и загрузите новейший драйвер для вашей видеокарты.**

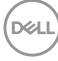

## <span id="page-70-0"></span>**Поиск и устранение неполадок**

**ПРЕДУПРЕЖДЕНИЕ: Перед выполнением любых процедур, описанных в этом разделе, прочитайте раздел** [Инструкции](#page-80-0) по технике [безопасности](#page-80-0)**.**

## **Самопроверка**

Монитор поддерживает функцию самопроверки, с помощью которой можно проверить правильность работы монитора. Если монитор правильно подключен к компьютеру, но изображение на мониторе остается темным, то запустите функцию самопроверки монитора, выполнив следующие действия:

- **1.** Выключите и компьютер, и монитор.
- **2.** Отсоедините видеокабель от компьютера.
- **3.** Включите монитор.

Если монитор работает правильно, но на него не поступает видеосигнал, то на экране появится плавающее диалоговое окно (на черном фоне). В режиме самопроверки индикатор питания продолжает гореть белым.

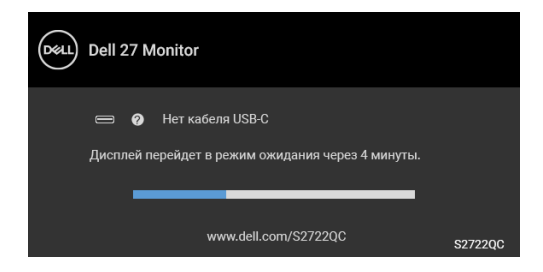

#### **ПРИМЕЧАНИЕ: Сообщение может незначительно отличаться в зависимости от подключенного источника входного сигнала.**

- **4.** Это окно также появляется во время нормальной работы системы в случае отсоединения или повреждения видеокабеля.
- **5.** Выключите монитор и снова подключите видеокабель; затем включите и компьютер, и монитор.

Если экран монитора остается пустым после выполнения вышеуказанной процедуры, то проверьте видеоконтроллер и компьютер, так как в работе монитора неполадки отсутствуют.

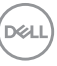

## **Встроенная диагностика**

В вашем мониторе есть встроенные средства диагностики, помогающие выявить источник (монитор, компьютер или видеокарта) неисправности, вызвавшей ненормальное изображение на экране.

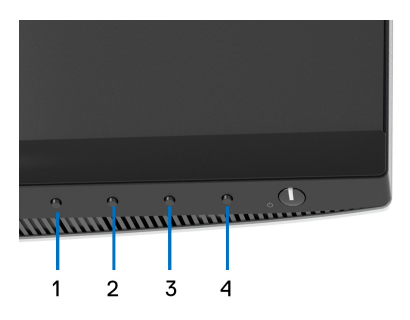

Порядок запуска функции встроенной диагностики:

- **1.** Проверьте чистоту экрана (на поверхности экрана не должно быть пыли).
- **2.** Нажмите и 4 секунды удерживайте **Кнопку 4**, пока не появится всплывающее меню.
- **3.** Нажатием **Кнопки 1** или **Кнопки 2** выберите инструмент диагностики

, затем для подтверждения нажмите **Кнопку 3**. В начале программы диагностики появится серая испытательная таблица.

- **4.** Внимательно осмотрите экран на предмет отсутствия дефектов.
- **5.** Снова нажмите **Кнопку 1** для изменения испытательной таблицы.
- **6.** Повторите шаги 4 и 5, чтобы проверить засветку экрана красным, зеленым, синим, черным, белым цветом и отображение текста.
- **7.** Нажмите **Кнопку 1** для завершения программы диагностики.
### **Типичные неполадки**

В следующей таблице приведены общие сведения о возможных проблемах с монитором и решения по их устранению:

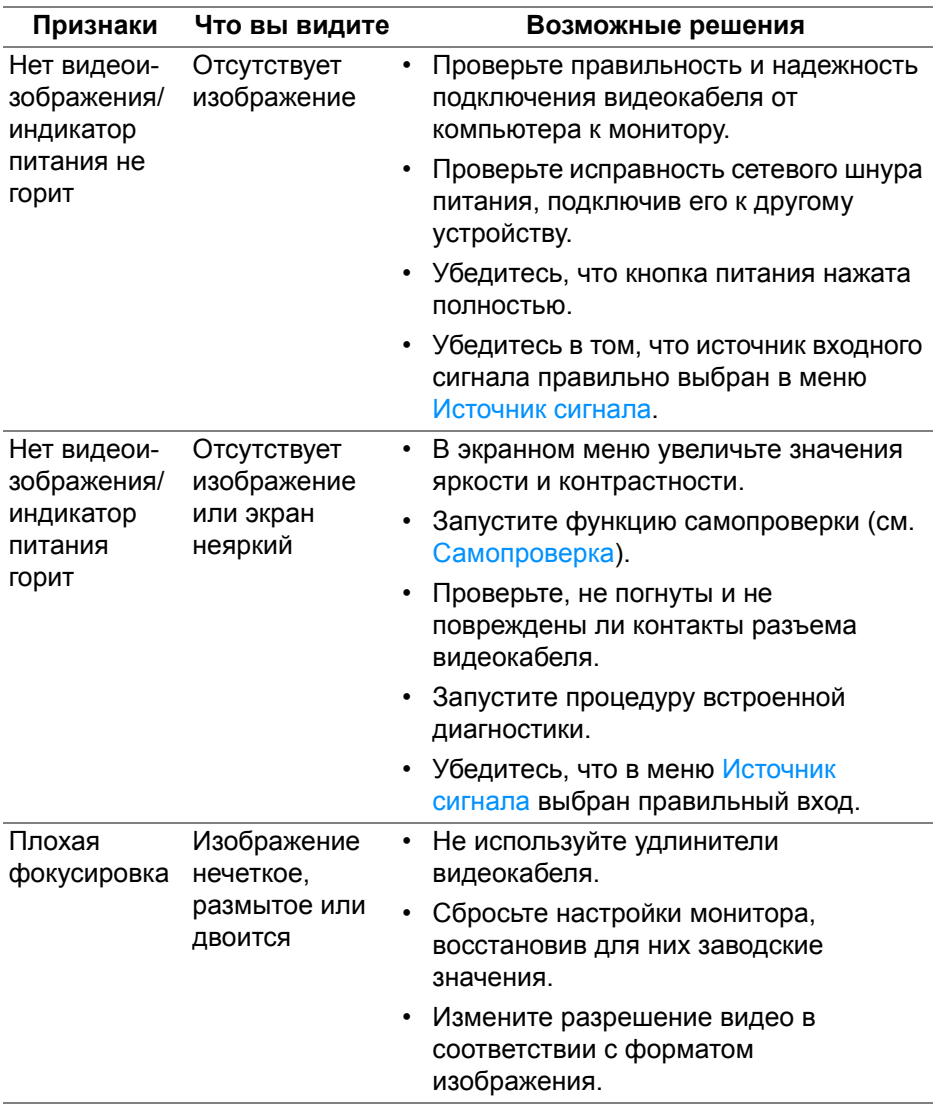

DELI

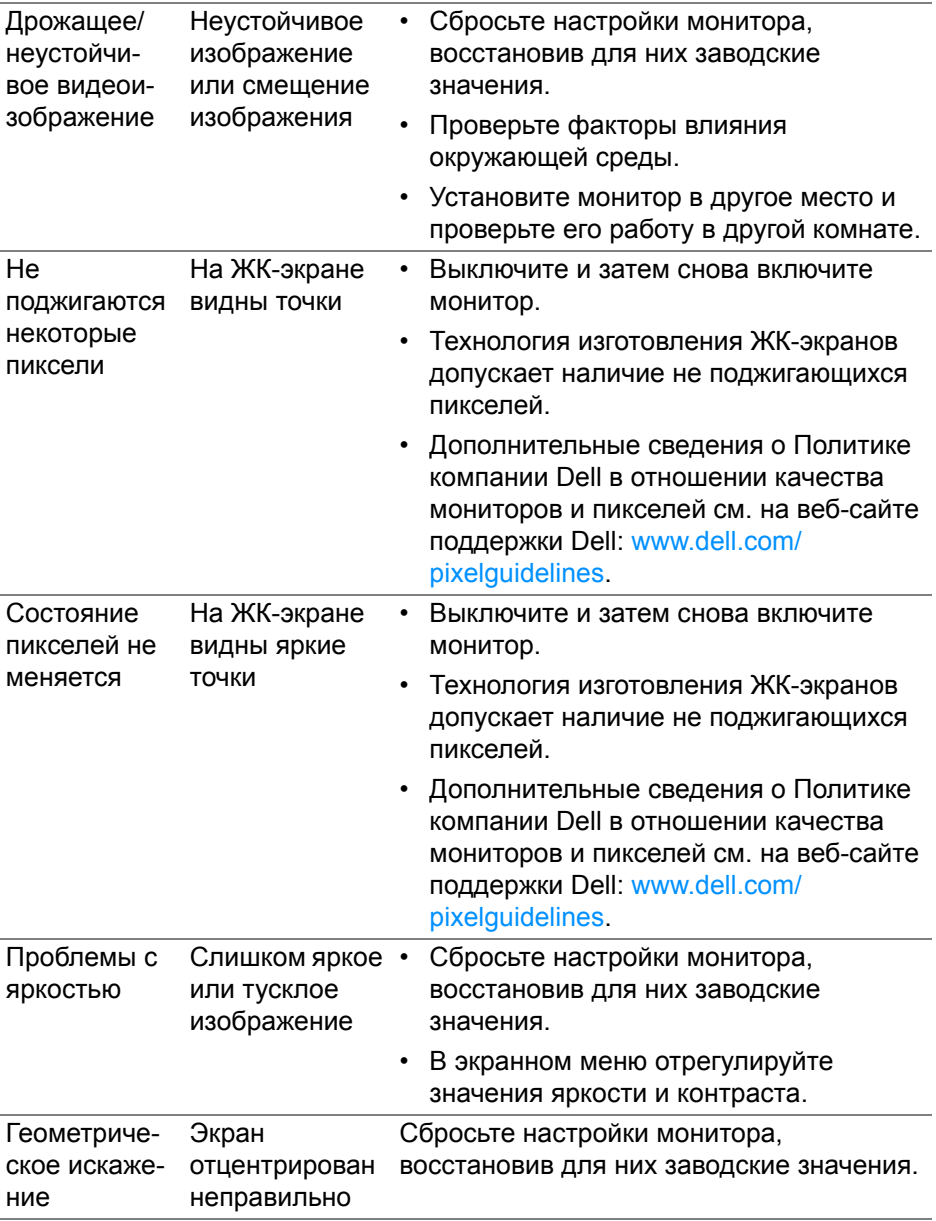

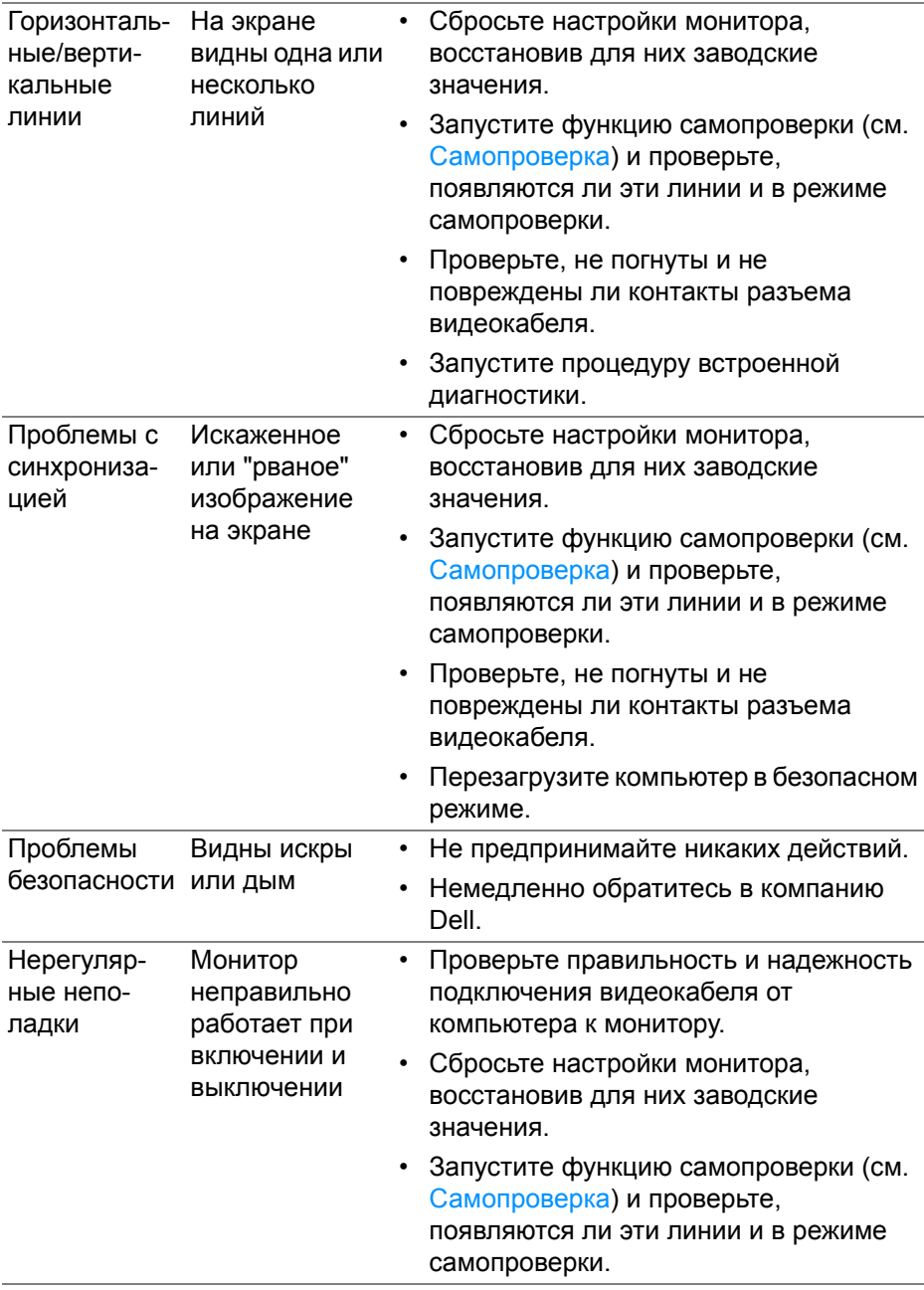

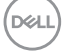

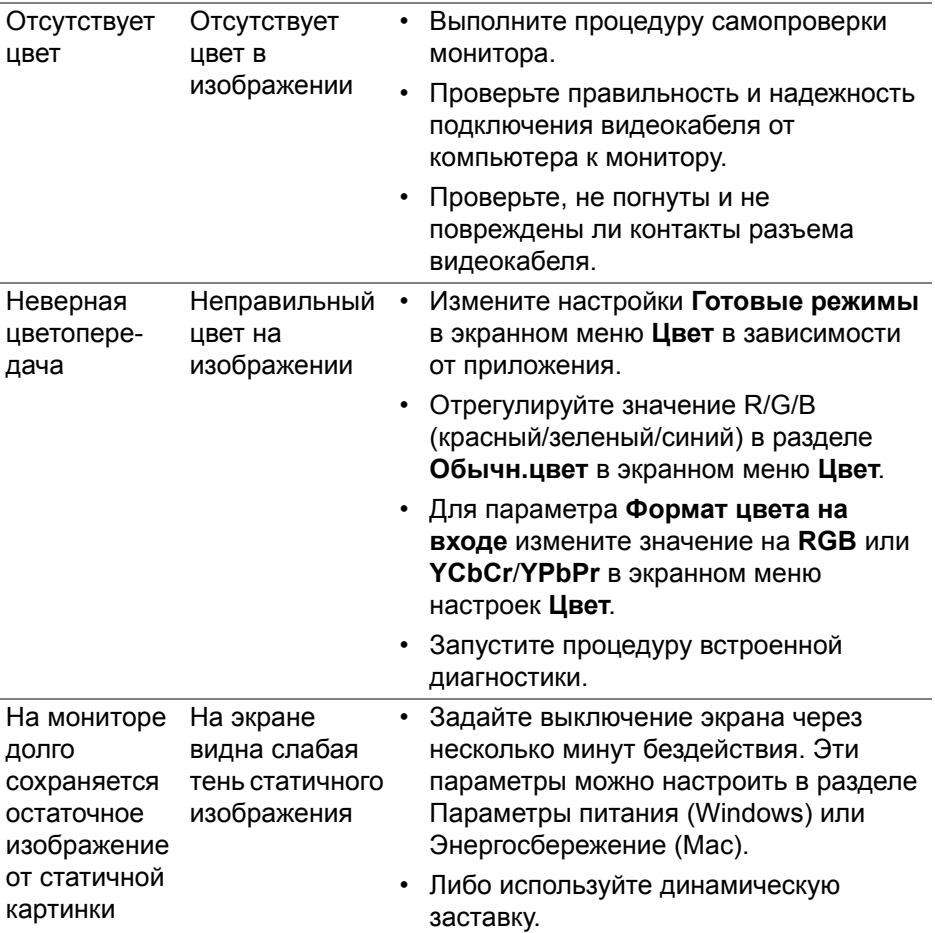

### **Неполадки, характерные для данного изделия**

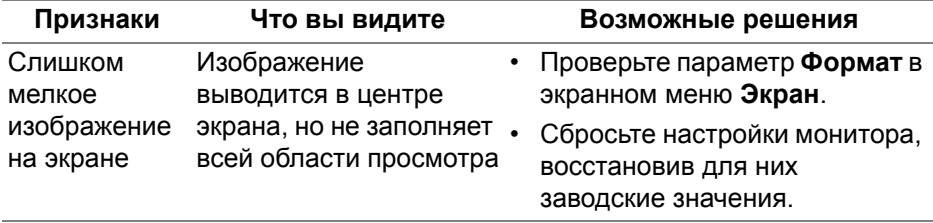

 $($ DELL

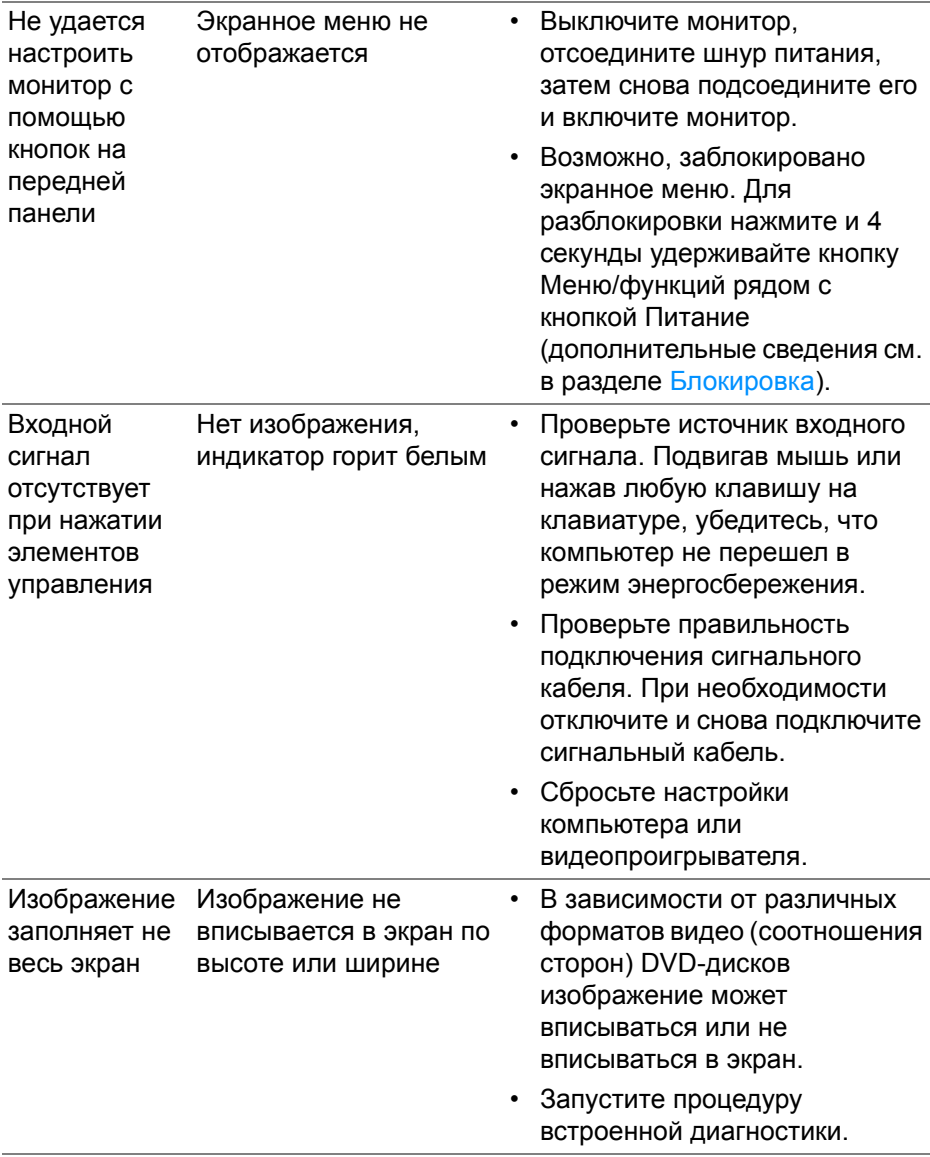

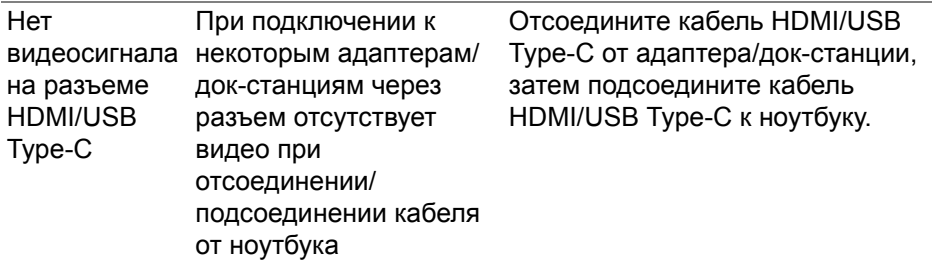

# Неполадки, связанные с интерфейсом универсальной<br>последовательной шины (USB)

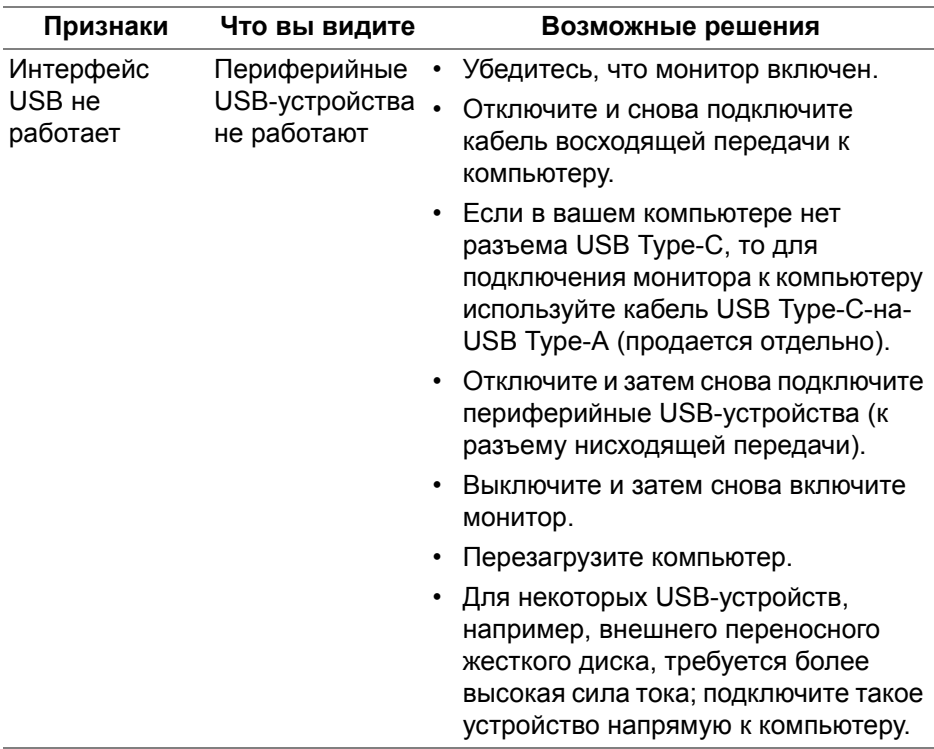

(dell

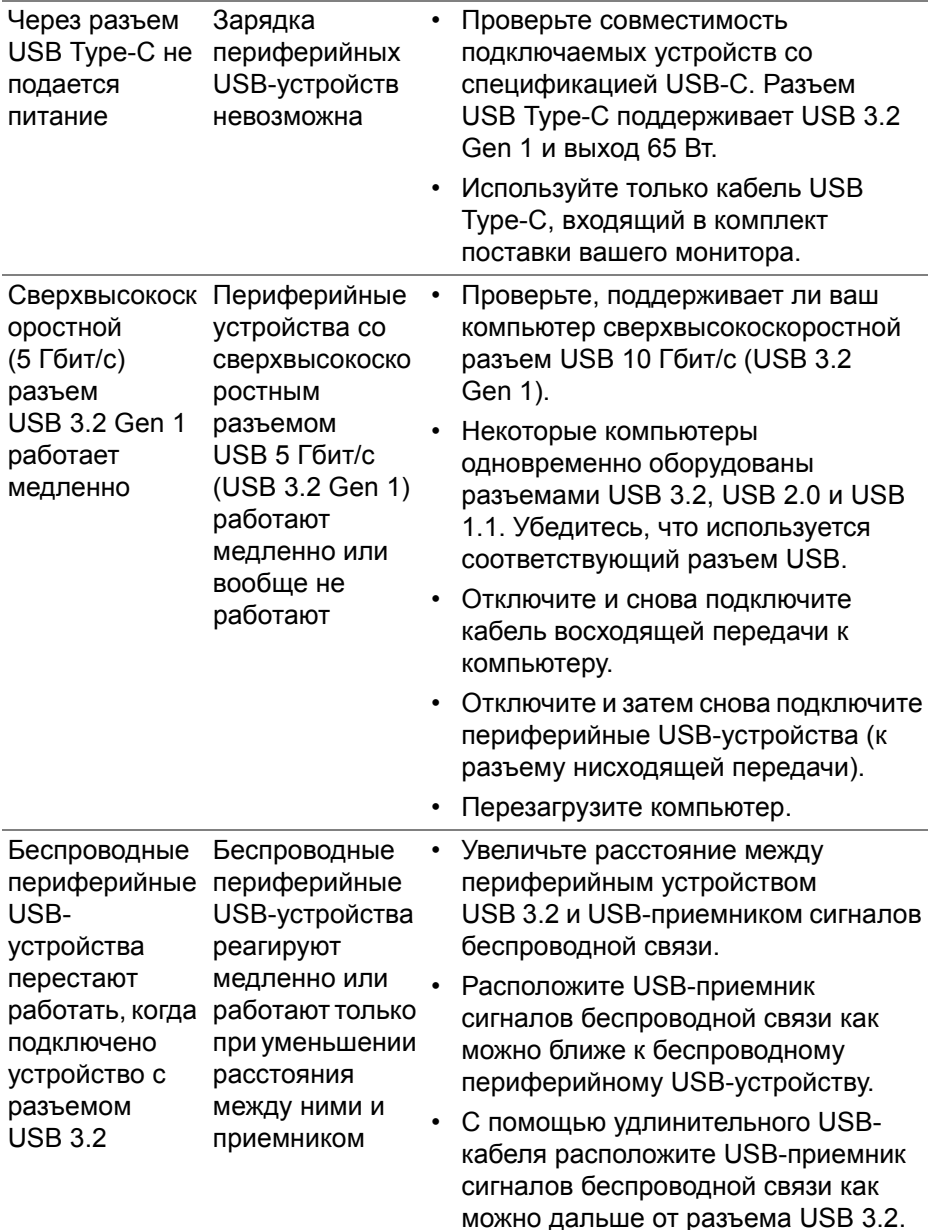

### **Проблемы с динамиками**

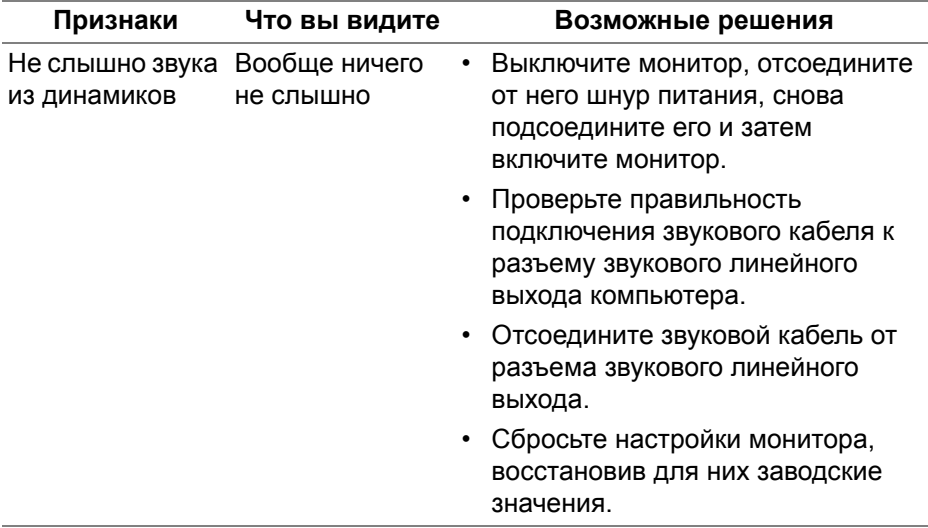

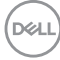

## **Приложение**

#### **ПРЕДУПРЕЖДЕНИЕ: Инструкции по технике безопасности**

**ПРЕДУПРЕЖДЕНИЕ: Применение средств управления, регулировок или процедур, отличных от тех, что предписаны в настоящей документации, может вызвать шок, поражение электрическим током и/или механические травмы.**

Информацию о технике безопасности см. в публикации "Информация о технике безопасности, экологических и правовых нормативах (SERI)".

### **Уведомление Федеральной комиссии по связи США (ФКС) (только для США) и другая нормативная информация**

Сведения по уведомлениям ФКС и другой нормативной информации см. на веб-сайте [w](https://www.dell.com/regulatory_compliance)ww.dell.com/regulatory\_compliance.

### **Обращение в компанию Dell**

Заказчики на территории США могут позвонить по номеру 800-WWW-DELL (800-999-3355).

**ПРИМЕЧАНИЕ: Если у вас нет активного подключения к Интернету, то контактные сведения можно найти в счете на покупку, упаковочном листе, квитанции или в каталоге продуктов Dell.**

**Компания Dell предлагает различные услуги поддержки и технического обслуживания (по телефону и по Интернету). Услуги различаются в зависимости от страны и типа продукта, поэтому некоторые услуги могут быть недоступны в вашем регионе.** 

- Техническая помощь в режиме онлайн [www.dell.com/support/](https://www.dell.com/support/monitors) [monitors](https://www.dell.com/support/monitors)
- Обращение в компанию Dell — [www.dell.com/contactdell](https://www.dell.com/contactdell)

### **База данных Европейского Союза по продуктам для поиска данных о классе энергоэффективности и информационных листовок**

S2722QC: https://eprel.ec.europa.eu/qr/704920

DØL